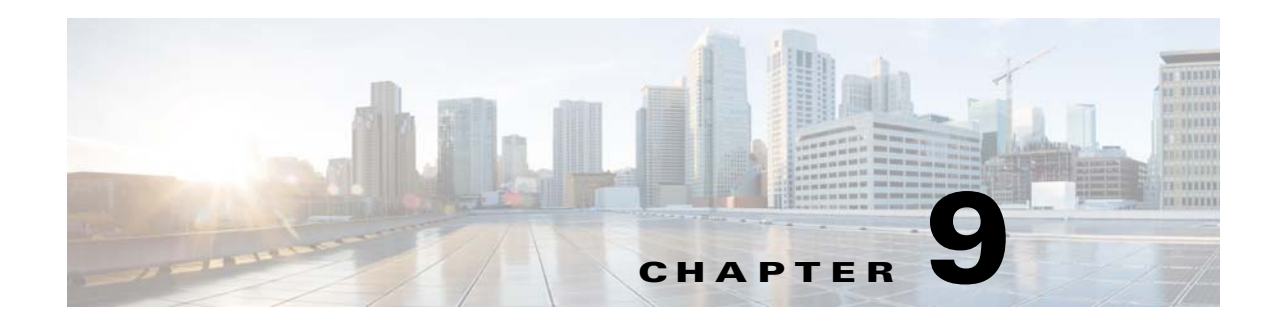

# **Managing Faults**

This chapter describes the process of fault management (FM), and details the options available in Cisco Prime Optical to locate, diagnose, and report network problems.

This chapter includes the following information:

- [What Is Fault Management?, page 9-1](#page-0-0)
- **•** [Where Can I Get Information on Affected Services and Customers?, page 9-3](#page-2-0)
- **•** [What Fault Information Can I See?, page 9-14](#page-13-0)
- [Is the Service Working?, page 9-15](#page-14-0)
- [Where Is the Fault?, page 9-27](#page-26-0)
- **•** [How Can I Find the Root Cause of the Fault?, page 9-32](#page-31-0)
- [Who Is Responsible for Managing the Fault?, page 9-37](#page-36-0)
- [How Can the Fault Be Fixed?, page 9-39](#page-38-0)

# <span id="page-0-0"></span>**What Is Fault Management?**

Fault management is the process of locating, diagnosing, and reporting network problems. This is important for increasing network reliability and effectiveness, and for increasing the productivity of network users. Fault management is more than just handling emergencies. It provides functions for managing problems with services and handling customer-facing service problems.

Efficient fault management can:

- Save repair costs through efficient fault detection, location, and correction
- **•** Improve customer care through efficient trouble administration
- **•** Improve service availability and equipment reliability through proactive maintenance and through measurement, review, and corrective action

One responsibility of fault management is to detect faults. A piece of equipment, a transmission medium, a software module, or a database is said to be in a fault state if it cannot perform its intended function and meet all of the requirements placed on that function. The onset of a fault is called a *failure event* and is usually signaled by one or more alarm reports. The termination of a fault state is called a *clear event*.

Fault management is responsible for determining, from a variety of information sources, the root cause of a fault, and for its repair. In certain cases, the root cause of a fault might be in a connecting network. In such cases, fault management is responsible for reporting the problem through appropriate channels.

Г

Service assurance is the overall process of ensuring that the purchased level of service is delivered. The Element Management System (EMS) plays a key role in maintaining the health of both NEs and transmission facilities. This is done in conjunction with other systems, typically at the network management layer and service management layer. The EMS can be the primary repository of detailed history of NE-specific faults and events, technician action, and performance data.

The steps for successful fault management are:

- **1.** Identify a problem by gathering data about the state of the network (polling and trap generation).
- **2.** Restore any services that have been lost.
- **3.** Isolate the cause, and decide if the fault should be managed.
- **4.** Correct the fault if possible.

### **What the NE Provides**

Currently deployed, intelligent NEs provide the management system with the following, which are required for effective fault management:

- **•** Detection of the four main types of failure:
	- **–** Equipment failure—Detected through failure detection mechanisms built into the hardware, and through routine exercises and diagnostics.
	- **–** Software failure—Detected through failure of software checks, and through routine audits.
	- **–** Communication failure—Detected through defects in the incoming signal or outgoing signal characteristics. Defects include line coding errors, framing bit errors, parity errors, cyclic redundancy check errors, and addressing errors. Signal characteristics include optical or electrical power, analog signal-to-noise ratio, and deviation from required voltage or wavelength.
	- **–** Environmental failure.
- Notification of failure—NEs notify a management system when a failure occurs by generating an alarm report. The NE can also report a summary of current fault states, or replay its log of historical failures and clears.
- Notification of changes in operational state of the NE components—If a component of the NE is in a fault state, a management system should not receive further alarms, alerts, or scheduled performance data from that component.

**Note** Prime Optical forwards northbound information and integrates with other third-party management systems to give options that are not directly available in Prime Optical.

### **Fault Notification and Maintenance**

Fault notification and maintenance can be proactive or reactive:

- **•** Proactive notification—Where *X* contacts *Y* to query *Y* on potential problems in *Y*'s domain.
- **•** Reactive maintenance—Where *Y* notifies *X* of a problem regarding a service delivered from *Y* to *X*.

### **Proactive Maintenance**

Automated detection tests and surveillance software enable rapid initiation of the repair process, sometimes even before customers have noticed a problem. This is called proactive maintenance and promotes customer satisfaction.

Proactive maintenance consists of functions and processes associated with the detection, analysis, isolation, and resolution of problems by means that are independent of customer trouble reports. The problems might be faults or degradations in equipment or transmission media.

The goals of proactive maintenance are to:

- Detect and fix service quality problems before the customer calls to establish a trouble report, or at least to start the repair process before the customer calls, thereby minimizing the time, as perceived by the customer, before service is restored.
- Maintain the transport network at a high level of quality by identifying the facilities that perform relatively poorly and rehabilitating them.

### **Reactive Maintenance**

Reactive maintenance is required when a failure occurs. This type of problem can be time-consuming and costly. It requires accurate administration of trouble reports, rapid analysis and repair of service-affecting faults, and notifications to the customer of restoration of service, all of which also promote customer satisfaction.

## **Root Cause Analysis**

The *root cause* is the most basic reason for an undesirable condition or problem that, if eliminated or corrected, would have prevented the problem from occurring. The outcome of the root cause analysis is not a restatement of the most obvious symptom, but is the result of a methodical analysis of the problem situation, leading to the most basic cause.

Root cause analysis captures additional information about defects for the purpose of identifying preventive actions. Prime Optical includes advanced debugging features that capture additional information about defects.

# <span id="page-2-0"></span>**Where Can I Get Information on Affected Services and Customers?**

The first thing to do in fault management is to identify what services and which customers are affected by the fault. Prime Optical provides a number of options for viewing this information. The following table describes where to obtain information on affected services and customers.

 $\mathbf{I}$ 

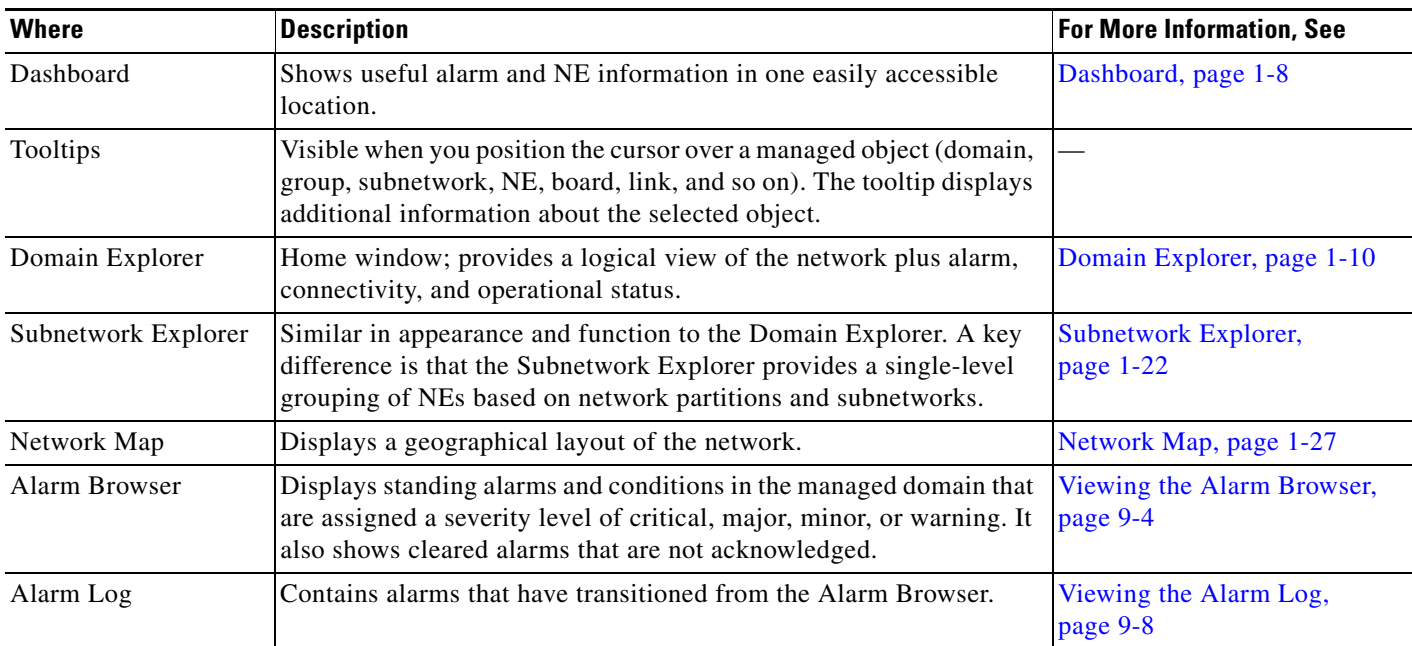

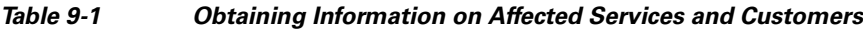

## <span id="page-3-0"></span>**Viewing the Alarm Browser**

The Alarm Browser displays standing alarms and conditions in the managed domain that are assigned a severity level of critical, major, minor, or warning. It also shows cleared alarms that are not acknowledged. The Alarm Browser and Alarm Log views provide a robust listing of all current and historical alarms and events. See [Viewing the Alarm Log, page 9-8](#page-7-0) for information about the Alarm Log.

To display the Alarm Browser, select an NE, group, subnetwork, or domain node from the Domain Explorer, Subnetwork Explorer, Network Map, or NE Explorer; then, choose **Fault > Alarm Browser**  (or click the **Open Alarm Browser** tool from the Dashboard).

CRS alarms for DWDM cards are managed by the Alarm Browser.

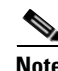

**Note** • No alarms or events are generated in the Alarm Browser if Oracle shuts down.

- Refer to the appropriate NE documentation for a list of alarms supported on each NE. See Related Cisco NE Documentation, page 1-49.
- Use the toolbar icons to manage the alarm display. See Appendix A, "Icons and Menus Displayed" in Prime Optical" for an explanation of each toolbar icon.

The following table describes the fields in the Alarm Browser.

| <b>Field</b>                         | <b>Description</b>                                                                                                    |
|--------------------------------------|----------------------------------------------------------------------------------------------------|
| Alarm ID                             | Unique number that the system uses to identify a particular alarm.                                                                                                    |
| Perceived Severity                   | Perceived severity of the selected alarm (critical, major, minor, or warning). The background<br>color also indicates the severity, where:                                                                                               |
|                                      | $Red = Critical$                                                                                                    |
|                                      | Orange $=$ Major                                                                                                    |
|                                      | $Yellow = Minor$                                                                                                    |
|                                      | $Blue = Warning$                                                                                                    |
|                                      | $Green = Cleared$                                                                                                    |
| Acknowledged                         | Whether the selected alarm has been acknowledged by the user. Values are Yes and No.                                                                                                    |
| Note                                 | Any notes that were entered for the selected alarm. If you choose Fault > Show Alarm Note (or<br>click the Show Alarm Note tool), you can see the login name of the user who entered the note and<br>the time when the note was entered. |
| Alias ID                             | Alias name of the NE.                                                                                                    |
| Probable Cause                       | Probable cause of the selected alarm. Some possible values include:                                                                                                    |
|                                      | Not Applicable/Unknown—If no additional information is available                                                                                                    |
|                                      | Mismatch of equipment and attributes (MEA) alarm—For misconfigured pluggable port<br>modules (PPMs)                                                                                                    |
|                                      | • Link Layer Keep-Alive Failure—When the keepalive frame on the POS port is disabled and<br>the port is shut down                                                                                                    |
|                                      | Bad Packet Count Exceeds Threshold—When the packets through the front port have CRC<br>errored frames                                                                                                    |
|                                      | Auto-Negotiation Remote Failure Indication—When a remote Gigabit Ethernet port is shut<br>down from a local port                                                                                                    |
| Condition                            | Error message or condition name that is associated with the alarm or event.                                                                                                    |
| Affected Object                      | Name of the object where the selected alarm occurred.                                                                                                    |
| Module Name                          | Name of the module where the selected alarm occurred.                                                                                                    |
| Physical Location                    | Physical location of the equipment where the selected alarm occurred, such as chassis, rack,<br>subrack (shelf), slot, and port numbers.                                                                                                 |
| Alarm Time Stamp                     | Date and time when the alarm occurred on the server.                                                                                                    |
| NE Alarm Time Stamp                  | Date and time when the alarm occurred on the NE.                                                                                                    |
| Service Affecting                    | Whether the alarm or event is service affecting (SA). Values are:                                                                                                    |
|                                      | Yes-The alarm is service affecting                                                                                                    |
|                                      | No-The alarm is not service affecting                                                                                                    |
|                                      | N/A—No information is provided by the NE                                                                                                    |
| Clear Time Stamp                     | Date and time when the alarm was cleared on the server.                                                                                                    |
| <b>EMS</b> Clear Alarm Time<br>stamp | Date and time when the alarm was cleared.                                                                                                    |

*Table 9-2 Field Descriptions for the Alarm Browser Window*

| <b>Field</b>               | <b>Description</b>                                                                                                    |
|----------------------------|----------------------------------------------------------------------------------------------------|
| NE Clear Time Stamp        | Date and time when the alarm was cleared on the NE.                                                                                                    |
| Acknowledged Time<br>Stamp | Date and time when the user acknowledged the selected alarm.                                                                                                    |
| Acknowledged Username      | Login name of the user who acknowledged the selected alarm.                                                                                                    |
| Alarm Status               | Status of the selected alarm (active or cleared).                                                                                                    |
| Description                | Additional information about the selected alarm. If there is no additional information, this field<br>is blank.                                                                    |
| Source ID                  | Name of the NE where the selected alarm occurred.                                                                                                    |
| TL1 Direction              | TL1 direction for RTRV-ALM-ALL and RTRV-COND-ALL TL1 commands and<br>REPT^ALM/COND autonomous messages. Values are Receive or Transmit.<br>This field is blank for non-TL1 alarms. |
| TL1 Location               | TL1 location for RTRV-ALM-ALL and RTRV-COND-ALL TL1 commands and<br>REPT^ALM/COND autonomous messages. Values are Near End or Far End.<br>This field is blank for non-TL1 alarms.  |

*Table 9-2 Field Descriptions for the Alarm Browser Window (continued)*

# **Filtering Data in the Alarm Browser**

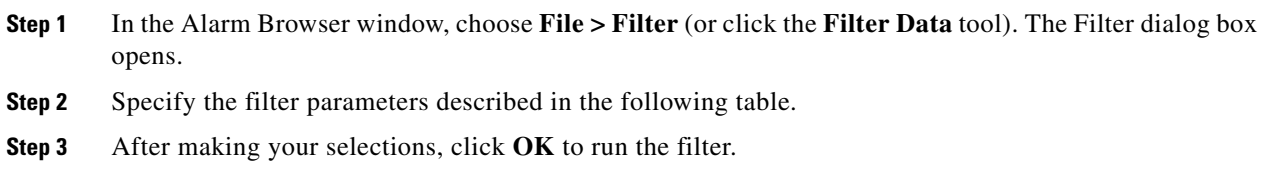

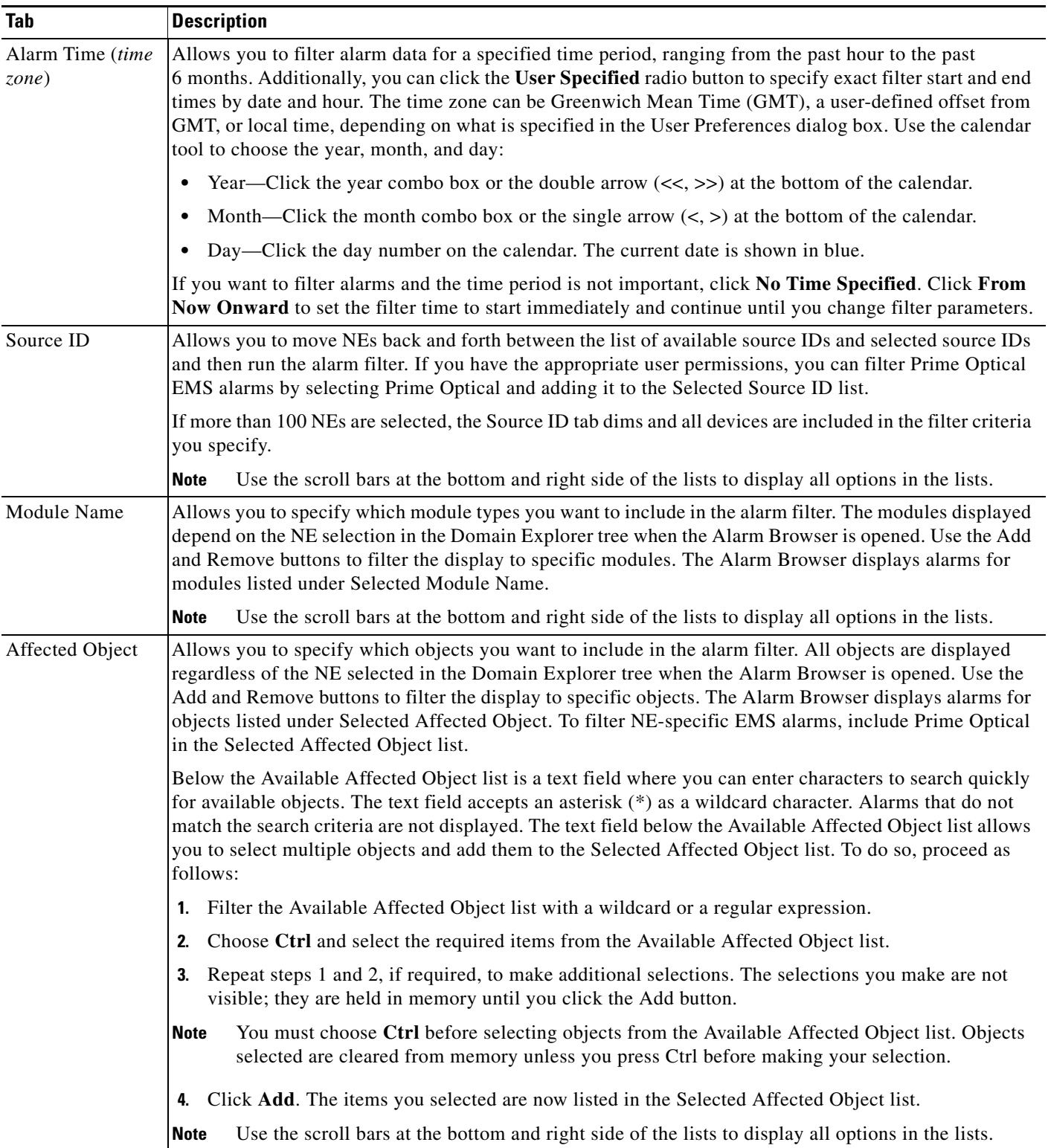

### *Table 9-3 Field Descriptions for the Alarm Browser Filter Dialog Box*

П

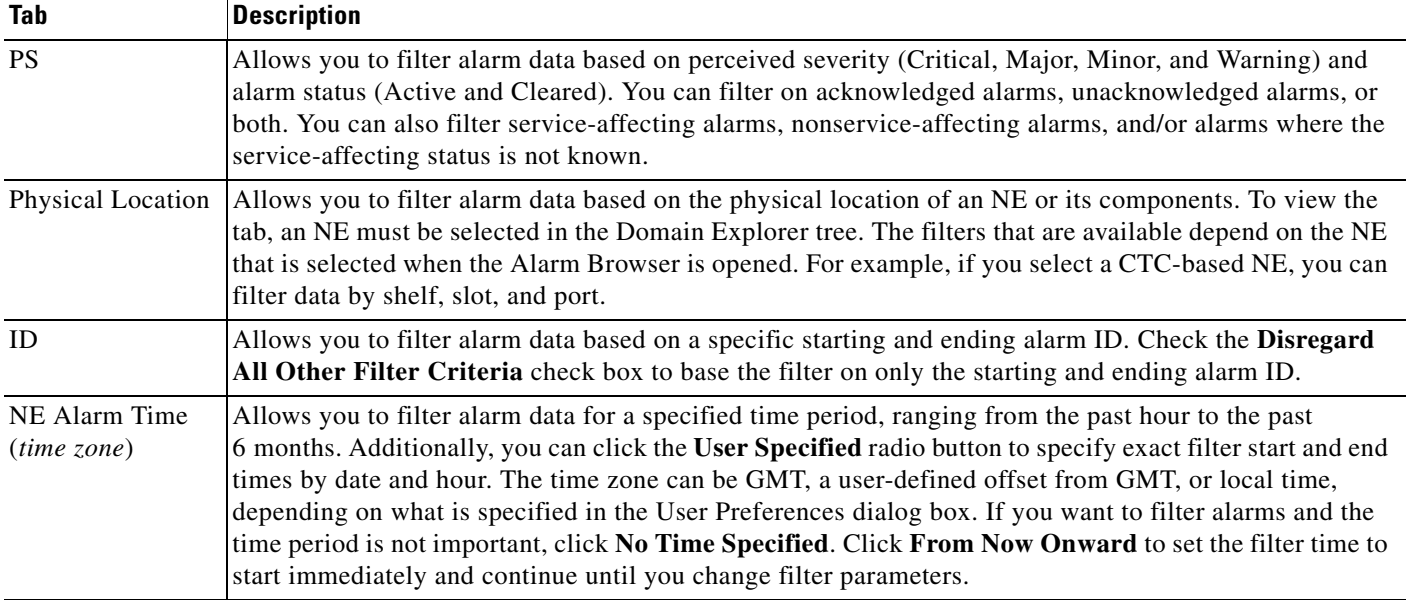

#### *Table 9-3 Field Descriptions for the Alarm Browser Filter Dialog Box (continued)*

# **Adding Alarm Notes**

Use the Alarm Note dialog box to read any comments that have been entered for the selected alarm and to enter additional comments. In the Alarm Browser window, select an alarm and choose **Fault > Show Alarm Note** (or click the **Show Alarm Note** tool). The following table provides descriptions.

*Table 9-4 Field Descriptions for the Alarm Note Dialog Box*

| <b>Field</b> | <b>Description</b>                                                                                                    |                                                                                                    |  |
|--------------|----------------------------------------------------------------------------------------------------|----------------------------------------------------------------------------------------------------|--|
| Note         |                                                                                                    | Provides space to type comments about the selected alarm. You can enter up to 1,900 characters in the Note field.                                                                                |  |
|              |                                                                                                    | To add your comments to the previous comments, click the <b>Append</b> radio button. To overwrite the previous<br>comments, click <b>Replace</b> . To delete the comments, click <b>Delete</b> . |  |
|              | <b>Note</b>                                                                                                    | You can enable and disable the ability to overwrite or delete alarm notes in the <b>Control Panel &gt; UI</b><br>Properties pane.                                                                |  |
| History      | Comments that were entered by previous users. This field also shows the login name of the user who entered the<br>note and the time when the note was entered. |                                                                                                    |  |

# <span id="page-7-0"></span>**Viewing the Alarm Log**

The Alarm Log contains alarms that have transitioned from the Alarm Browser. Cleared alarms are transitioned when you acknowledge them or when automatic acknowledgment has been enabled (in the Control Panel > UI Properties pane). In addition, the Alarm Log shows a history of cleared and

acknowledged alarms and all transient conditions (also known as events or autonomous nonalarmed messages). Events are placed directly into the Alarm Log; they do not appear in the Alarm Browser. By default, the Alarm Log shows alarm and event information that occurred during the last 4 hours.

To save a filter, check the **Save Filter** check box, and click **OK** in the Filter dialog box. Upon selecting a saved filter, the Filter tool changes to red.

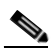

**Note** The Alarm Log supports only one saved filter per user.

To delete a filter, choose **File > Delete Saved Filter**. When you delete a saved filter, the Filter tool reverts to blue, indicating that the filter is not saved.

To view the Alarm Log, select a node in the Domain Explorer tree and choose **Fault > Alarm Log** (or click the **Open Alarm Log** tool). The following table provides descriptions.

*Table 9-5 Field Descriptions for the Alarm Log Window*

| <b>Field</b>       | <b>Description</b>                                                                                                    |
|--------------------|----------------------------------------------------------------------------------------------------|
| ID                 | Unique number that the system uses to identify a particular alarm or event.                                                                                               |
| Alias ID           | Alias name of the NE.                                                                                                    |
| Affected Object    | Name of the object where the selected alarm or event occurred. For NE-specific alarms, the affected<br>object field displays "CTM." For the non-NE specific alarms:       |
|                    | Maximum number of login attempts exceeded alarm—The affected object field displays the user<br>$\bullet$<br>ID associated with the alarm.                                 |
|                    | Prime Optical self-monitor alarm—The affected object field displays the threshold parameter<br>$\bullet$<br>associated with the alarm.                                    |
| Module Name        | Name of the module where the selected alarm or event occurred.                                                                                                    |
| Physical Location  | Physical location of the equipment where the selected alarm or event occurred, such as rack, subrack<br>(shelf), slot, and port numbers.                                  |
| Probable Cause     | Probable cause of the selected alarm or event.                                                                                                    |
| Condition          | Error message or condition name that is associated with the alarm or event.                                                                                               |
| Perceived Severity | Severity of the alarm before it was cleared. Perceived Severity is listed as:                                                                                             |
|                    | Critical (CR)<br>٠                                                                                                    |
|                    | Major (MJ)<br>٠                                                                                                    |
|                    | Minor (MN)                                                                                                    |
|                    | Warning (WR)                                                                                                    |
|                    | Indeterminate (IN)<br>$\bullet$                                                                                                    |
|                    | The background color of the column indicates the alarm status, where:                                                                                                    |
|                    | $Green = Cleared alarms$                                                                                                    |
|                    | Purple = Indeterminate events<br>$\bullet$                                                                                                    |
|                    | Indeterminate events are transient events that do not have a severity indicated by the source<br><b>Note</b><br>NE. Indeterminate events do not have a cleared condition. |

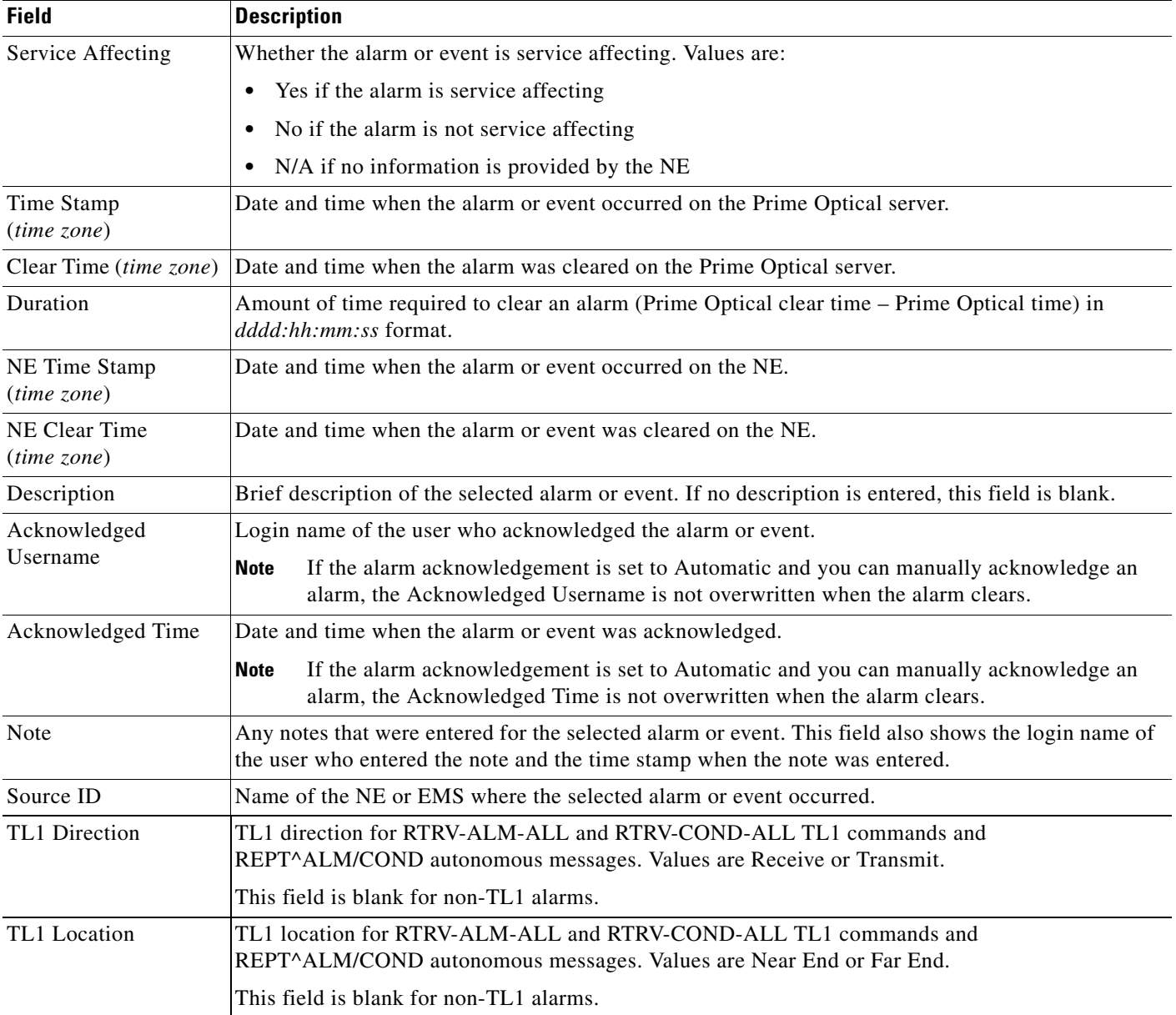

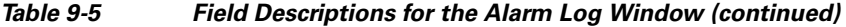

# **Filtering Data in the Alarm Log**

By default, the Alarm Log shows alarm and event information that occurred during the last 4 hours. Use the drop-down menu to the right of the time-based Filter Data tool to filter event data for various time periods.

**Step 1** In the Alarm Log window, choose **File > Filter** (or click the **Filter Data** tool). The Filter dialog box opens.

**Step 2** Specify the filter parameters described in the following table.

- **Step 3** After making your selections, click **OK** to run the filter.
- **Step 4** To save a filter:
	- **a.** Open the Alarm Log Filter dialog box.
	- **b.** Click the **PS** tab.
	- **c.** Check the **Save Filter** check box.
	- **d.** Click **OK**. In the Alarm Log window, the Filter tool changes to red, indicating that a saved filter is present.

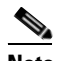

**Note** The Alarm Log supports only one saved filter per user.

**Step 5** To delete a saved filter, choose **File > Delete Saved Filter** in the Alarm Log window. At the following prompt, click **Yes**:

The saved filter will be deleted. The current filter will remain applied to the table. Are you sure you want proceed?

When you delete a saved filter, the Filter tool reverts to blue in the Alarm Log window.

#### *Table 9-6 Field Descriptions for the Alarm Log Filter Dialog Box*

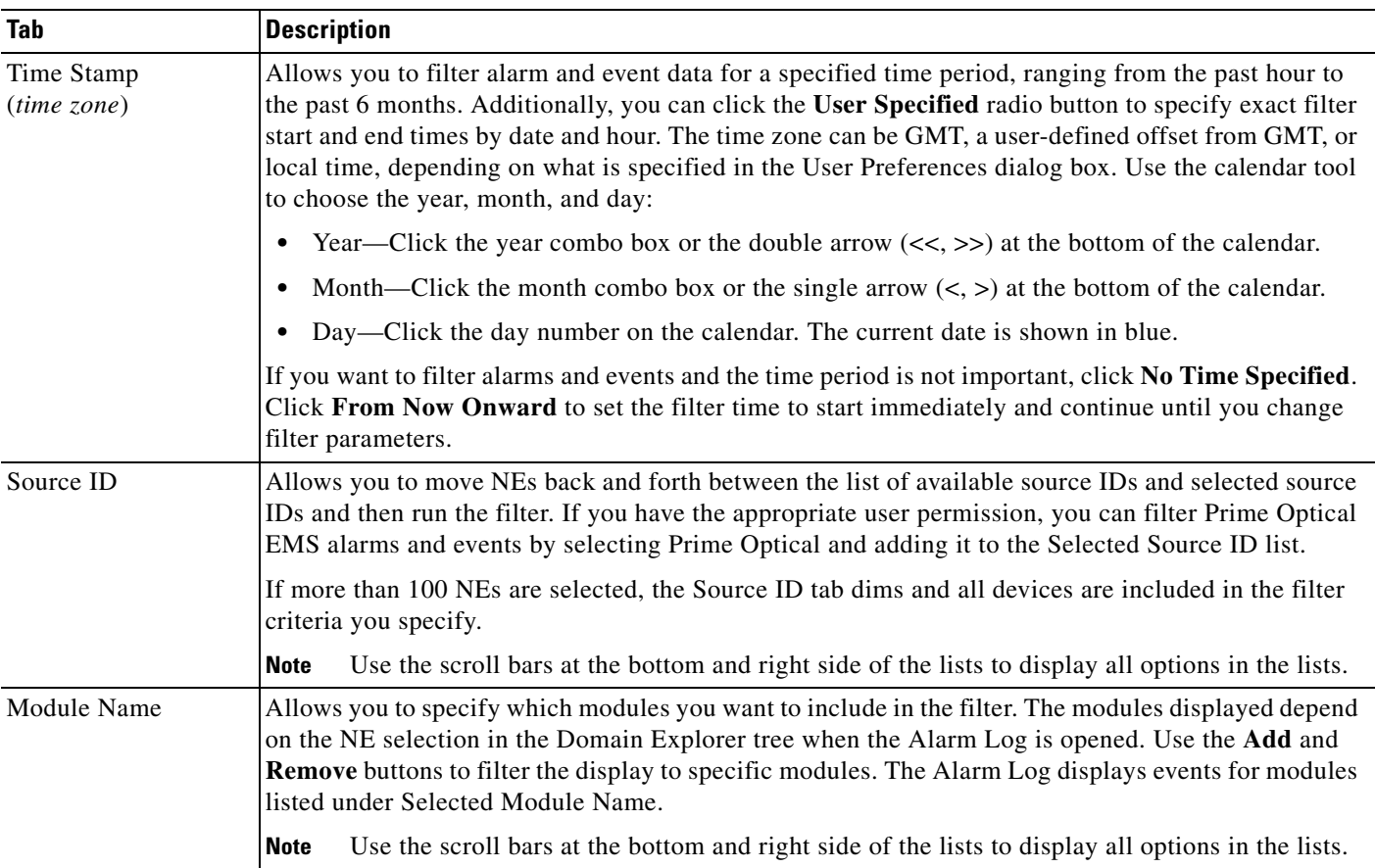

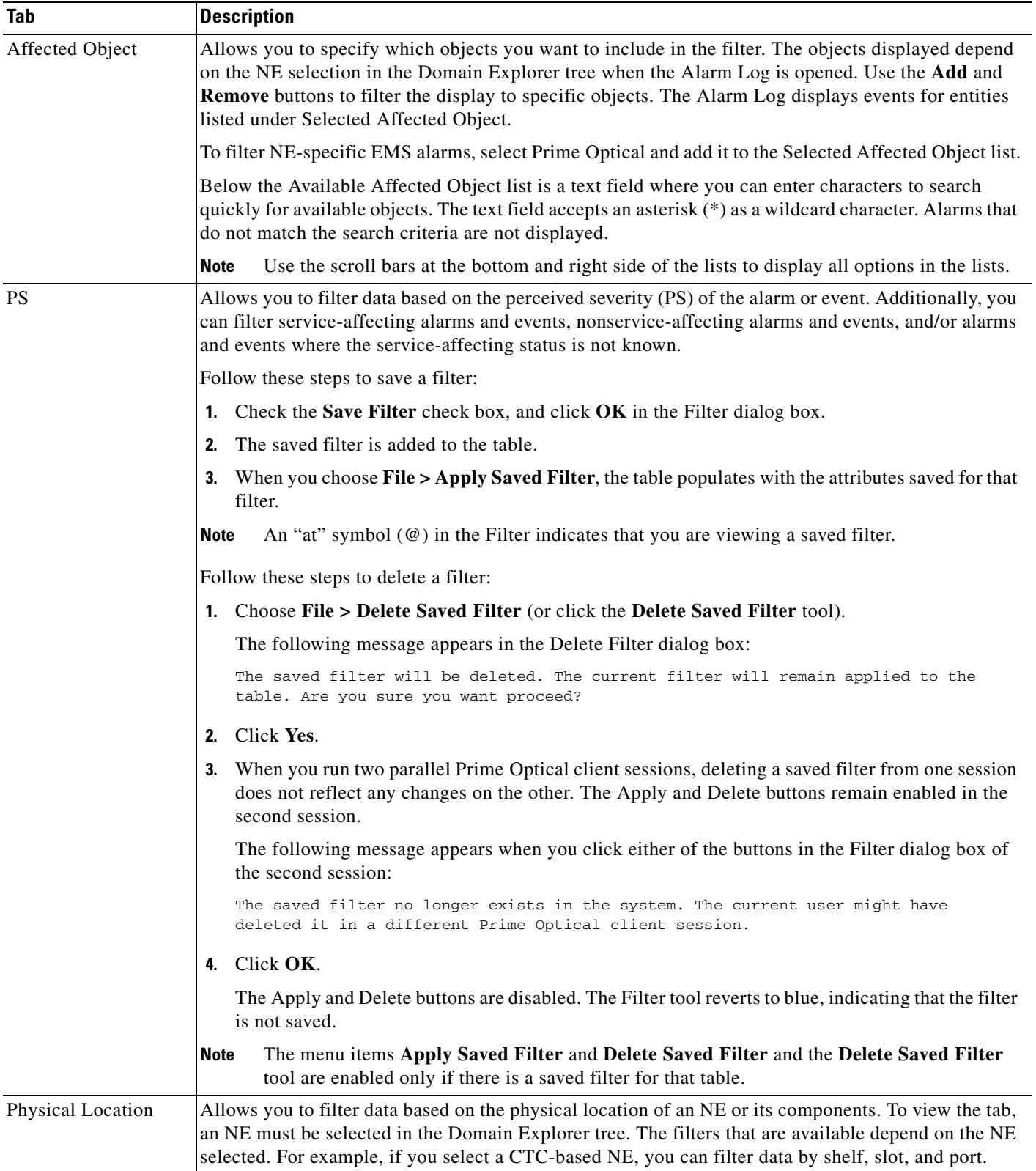

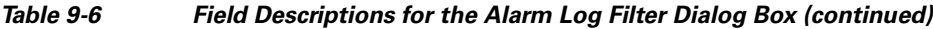

a s

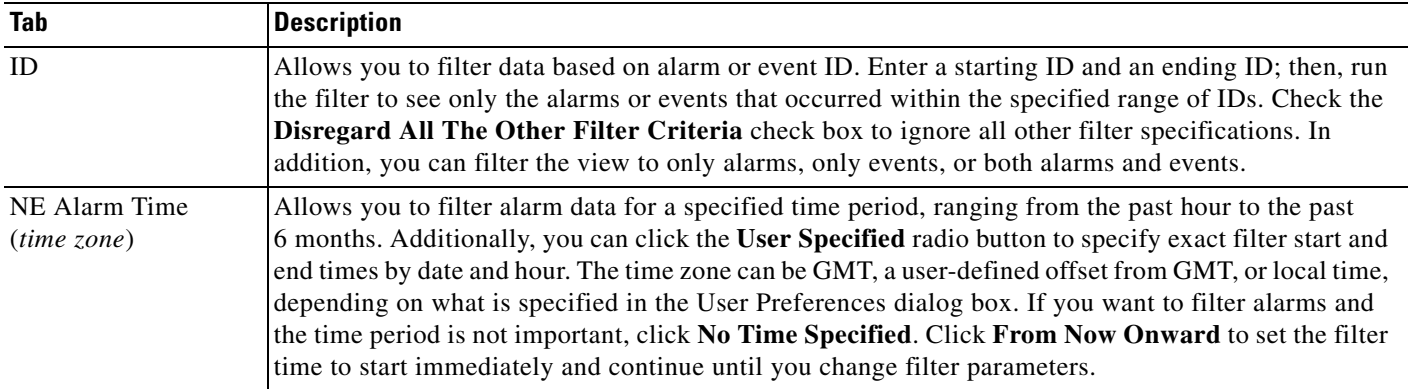

#### *Table 9-6 Field Descriptions for the Alarm Log Filter Dialog Box (continued)*

## **Exporting All Data in the Alarm Log or Alarm Browser**

You can export the entire contents of the Alarm Browser or Alarm Log to a text file. You can export all of the data in the Alarm Browser or Alarm Log, as long as the window is not in automatic refresh mode. It might take longer to open the Alarm Browser or Alarm Log with the export entire table feature enabled.

The entire-table export writes the data to a user-specified text file and retains the user-selected table customizations. For example, if you customized the table to make a column invisible, that column does not appear in the exported file.

- **Step 1** Complete the following substeps to enable the export entire table feature:
	- **a.** In the Domain Explorer window, choose **Edit > User Preferences**.
	- **b.** In the User Preferences dialog box, click the **FM Preferences** tab.
	- **c.** Check the **Enable Export of the Entire Table** check box.
	- **d.** Check the **Save current settings** check box.
	- **e.** Click **OK**.
- **Step 2** In the Domain Explorer window, choose **Fault > Alarm Browser** or **Alarm Log**.
- **Step 3** In the Alarm Browser or Alarm Log window, choose **File > Export**.
- **Step 4** In the Export dialog box, click the **Entire table (only if Auto Refresh is disabled)** radio button.

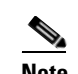

**Note** This option is disabled if the window is in Auto Refresh mode.

- **Step 5** In the Export Data to File field, specify a location for the exported file. Click **Browse** to change the file location.
- **Step 6** Click **OK**. A progress bar tracks the export progress.

Г

# <span id="page-13-0"></span>**What Fault Information Can I See?**

An alarm is represented by a notification from a managed NE that a certain condition has just occurred. These alarms usually represent error conditions on NEs. Each alarm is associated with the NE for which it provides notification, and an NE can have a number of alarms related to itself at any time.

Each NE shown in the Domain Explorer tree has a corresponding alarm icon that indicates the highest severity alarm that affects the NE. Management domain nodes and group nodes have alarm icons that reflect the highest alarm condition of the NEs contained in the domain or group.

The user-defined Domain Explorer views have "bubble-up" alarm severity propagation and drill-down capabilities to isolate fault conditions and identify service-delivery impact.

## **How Are Alarms Displayed?**

You can set the Alarm Browser or Alarm Log to display full background color for the entire selected row. The color corresponds to the alarm status and severity. In the Domain Explorer window, choose **Edit > User Preferences**. The User Preferences dialog box opens. On the FM Preferences tab, check the **Color Entire Row in Table View** check box.

In the Dashboard, Map Viewer, Alarm Browser, and Domain Explorer, the color of the border surrounding a component, or the background color, indicates the operational status of the component. When status changes, the border or the background color changes as indicated in the following table.

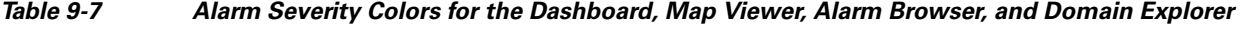

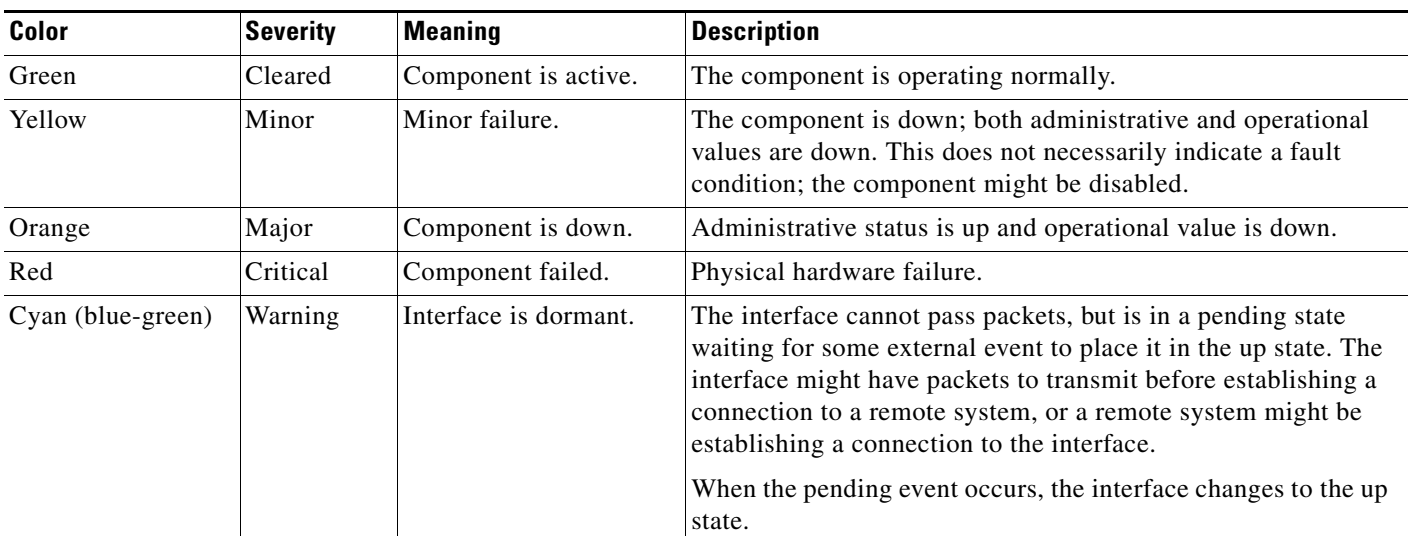

### **Understanding How Prime Optical Displays the Affected Object Field**

Prime Optical displays the Affected Object field in the Alarm Browser and Alarm Log windows in the same way as for the Interface field in PM tables. See Understanding How Prime Optical Displays the Interface Field, page 10-29.

## **Suppressing Alarms**

Alarm suppression is useful when the NE is under maintenance. You can also suppress alarms for a single shelf in an ONS 15454 multishelf NE.

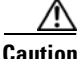

**Caution** If multiple CTC or TL1 sessions are open, alarms in all other open sessions are also suppressed.

### **Suppressing Alarms at the Card Level—CTC-Based NEs**

**Step 1** In the Domain Explorer window, select a CTC-based NE and choose **Configuration > NE Explorer**.

- **Step 2** In the NE Explorer tree, click the specific card.
- **Step 3** In the card slot property sheet of the NE Explorer window, click the **Identification** tab.
- **Step 4** Check the **Suppress Alarms** check box.
- **Step 5** Click **Apply**.

### **Suppressing Alarms at the Node Level—CTC-Based NEs**

- **Step 1** In the Domain Explorer window, select a CTC-based NE and choose **Configuration > NE Explorer**.
- **Step 2** In the node property sheet of the NE Explorer window, click the **Alarm** tab.
- **Step 3** Click the **Alarm Behavior** subtab.
- **Step 4** Check the **Suppress Alarms** check box.
- **Step 5** Click **Apply**.

# <span id="page-14-0"></span>**Is the Service Working?**

Network devices report symptoms of problems by generating events. An event in this context is a message indicating that a device or application in your network has discovered something of note. The network devices generate many types of events automatically. In addition, you can use thresholds to define or modify the conditions under which events are generated. A *threshold* is a trigger, set up on a continuous data stream, that is a point of interest that generates events when that point is satisfied.

The events generated need to be analyzed to determine whether they represent a fault condition or a problem in your network.

 $\mathbf I$ 

It is important to generate events when there is a problem. It is also important to limit the number of events generated to prevent an excessive load on the network. Prime Optical performs a number of self-monitoring tasks where threshold limits can be set. The threshold limits are set in the Self Monitor table. (See Using the Self Monitor Table, page 10-14.) If a threshold is crossed, an EMS alarm is generated.

You can obtain information regarding how the system is performing and how long certain tasks are taking to complete by selecting **Administration > Control Panel**, then **Alarm Configuration > Threshold EMS Alarms** or **Alarm Configuration > Nonthreshold EMS Alarms**. (See [Setting Up and](#page-17-0)  [Viewing Alarm Configuration Parameters, page 9-18.](#page-17-0)) By monitoring this data, you can identify potential system problems before they become critical in the operation of the EMS. Associated with each parameter that is monitored are three alarm thresholds. The administrator can set a minor, major, and critical threshold value for each parameter. If any of these thresholds are crossed, then an alarm will be raised to provide notification of the situation.

Threshold alarms are raised when their limit exceeds the value set for critical, major, minor, or warning thresholds. For example, you can set threshold alarms for disk usage for 90%, 80%, 70%, and 60%, meaning a warning alarm is raised when the disk becomes 61% full and a critical alarm is raised when the disk becomes 91% full. The server checks these parameters at every polling interval that is set in the Poll Frequency field.

Nonthreshold alarms do not have an alarm threshold. Instead, nonthreshold alarms occur when a condition occurs, such as loss of connectivity to an NE. Use the Nonthreshold EMS Alarms tab to set the severity level (critical, major, minor, or warning) for which a nonthreshold alarm should be raised when that condition occurs.

**Caution** Changing the EMS alarm severities can affect the alarm status seen by listeners on the EMS's OSS interfaces.

The following sections provide information on NEs:

- [Locating Alarms, page 9-16](#page-15-0)
- [Setting Up and Viewing Alarm Configuration Parameters, page 9-18](#page-17-0)

These tasks allow you to manage the alarm profiles features:

- **•** [Creating Alarm Profiles—CTC-Based NEs, page 9-22](#page-21-0)
- **•** [Applying Alarm Profiles—CTC-Based NEs, page 9-23](#page-22-0)
- **•** [Managing Alarm Profiles—CTC-Based NEs, page 9-24](#page-23-0)

This task allows you to mark a service as critical for process monitoring purposes:

**•** [Using the Recovery Properties Pane, page 9-27](#page-26-1)

## <span id="page-15-0"></span>**Locating Alarms**

The Alarm Browser has a specific selection context, which means that it displays alarm information that corresponds to the view where it was launched. If you launch the Alarm Browser from the management domain node, the browser shows all NE alarms and all EMS alarms (if you have permission to see EMS alarms). If you launch the Alarm Browser from a group or NE node, the browser shows only NE alarms for that group or NE node. If you launch the Alarm Browser from the Dashboard, the browser shows all NE alarms for the domain.

You can locate the equipment for an existing alarm from the Alarm Browser.

- **Step 1** In the Domain Explorer, choose **Fault > Alarm Browser** (or click the **Open Alarm Browser** tool).
- **Step 2** In the Alarm Browser, click an alarm condition and choose **Fault > Locate Alarm/Event** (or click the **Locate Alarm/Event Through NE Explorer** tool). The NE Explorer opens and displays the property sheet of the alarmed equipment.

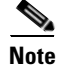

**Note** Refer to the appropriate NE documentation for a list of alarms supported on each NE. See Related Cisco NE Documentation, page 1-49.

### **Locating Affected Layer 2 Services**

You can locate which Layer 2 services are affected by an existing Layer 2 service alarm.

- **Step 1** In the Domain Explorer, choose **Fault > Alarm Browser** (or click the **Open Alarm Browser** tool).
- **Step 2** In the Alarm Browser, click a Layer 2 service alarm and choose **Fault > Affected L2 Services**. The Affected L2 Services dialog box opens, listing the Layer 2 services that are affected by the selected alarm.
	- To retrieve the affected Layer 2 services on the PT System, go to [Step 3.](#page-16-0)
	- **•** To retrieve the affected Layer 2 services on a specific port, go to [Step 4](#page-16-1).
	- To retrieve the affected Layer 2 services on a channel group, go to [Step 5.](#page-17-1)
- <span id="page-16-0"></span>**Step 3** To retrieve the affected Layer 2 services on the PT System:
	- **a.** Click the **Packet Transport System** radio button.
	- **b.** Select the service type (Carrier Ethernet, Pseudowire, or MPLS TP tunnel) from the Service Type drop-down list.
	- **c.** Select the alarm type from the Alarm Type drop-down list. See Table 13-7 on page 13-10 for the list of alarm types.
	- **d.** Click **Show**. The affected Layer 2 services on the PT System are displayed in the table.
	- **e.** (Optional) Click **Reset** to reset the Service Type and Alarm Type drop-down lists.
- <span id="page-16-1"></span>**Step 4** To retrieve the affected Layer 2 services on a specific port:
	- **a.** Click the **Port** radio button.
	- **b.** Select the slot from the Slot drop-down list.
	- **c.** Select the port from the Port drop-down list.
	- **d.** Select the service type (Carrier Ethernet, Pseudowire, or MPLS TP tunnel) from the Service Type drop-down list.
	- **e.** Select the alarm type from the Alarm Type drop-down list. See Table 13-7 on page 13-10 for the list of alarm types.
	- **f.** Click **Show**. The affected Layer 2 services on the port you selected are displayed in the table.

 $\mathbf I$ 

- **g.** (Optional) Click **Reset** to reset the Service Type and Alarm Type drop-down lists.
- <span id="page-17-1"></span>**Step 5** To retrieve the affected Layer 2 services on a channel group:
	- **a.** Click the **Channel Group** radio button.
	- **b.** Select the service type (Carrier Ethernet, Pseudowire, or MPLS TP tunnel) from the Service Type drop-down list.
	- **c.** Select the alarm type from the Alarm Type drop-down list. See Table 13-7 on page 13-10 for the list of alarm types.
	- **d.** Click **Show**. The affected Layer 2 services on the channel group you selected are displayed in the table.
	- **e.** (Optional) Click **Reset** to reset the Service Type and Alarm Type drop-down lists.
- **Step 6** (Optional) To cross-launch the service table from the Affected L2 Services dialog box, click **Service Table** to launch the corresponding service table. For example, if you selected Pseudowire as the service type, the Pseudowire Service table opens.
- **Step 7** (Optional) To filter the affected Layer 2 services displayed in the table, click the **Filter** button. You can filter by:
	- **•** Service ID
	- **•** Name
	- **•** Description
- **Step 8** (Optional) To clear the results and run a new query, click **Clear Table**.

### **Viewing Affected Circuits**

You can view the circuits affected by a given alarm.

- **Step 1** In the Domain Explorer, choose **Fault > Alarm Browser** (or click the **Open Alarm Browser** tool).
- **Step 2** Select the alarm for which to view affected circuits, and choose **Fault > Affected Circuits**.

The Circuit Table appears, displaying all the circuits affected by the selected alarm.

## <span id="page-17-0"></span>**Setting Up and Viewing Alarm Configuration Parameters**

Use the Alarm Configuration pane to configure and view alarm severities for system parameters.

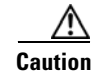

**Caution** Changing the EMS alarm severities can affect the alarm status seen by users on the EMS's OSS interfaces.

Complete the following steps to set up and view alarm configuration parameters:

- **Step 1** In the Domain Explorer window, choose **Administration > Control Panel**.
- **Step 2** Click **Alarm Configuration** to open the Alarm Configuration pane. [Table 9-8](#page-18-0) provides descriptions.
- **Step 3** In the Nonthreshold EMS Alarms tab, you can select the severity level that will be assigned to the nonthreshold alarm parameter.

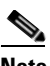

**Note** Nonthreshold alarms do not have an alarm threshold. These types of alarms occur when an error condition occurs, such as loss of connectivity to an NE. Use the Nonthreshold EMS Alarms tab to set the severity level for which a nonthreshold alarm should be raised when that condition occurs.

**Step 4** After making your selections, click **Save**.

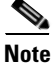

- **Note** If an alarm is outstanding when you disable it, the system clears the alarm.
	- If an alarm has been manually cleared in the Alarm Browser and a clear alarm is sent, the request will still be processed but it will not have any impact on the alarm.
	- **•** To recover from an alarm condition, see Appendix G, "Troubleshooting" for information.
	- **•** All alarms on an NE are cleared when the NE is marked as Out of Service.

#### <span id="page-18-0"></span>*Table 9-8 Field Descriptions for the Alarm Configuration Pane*

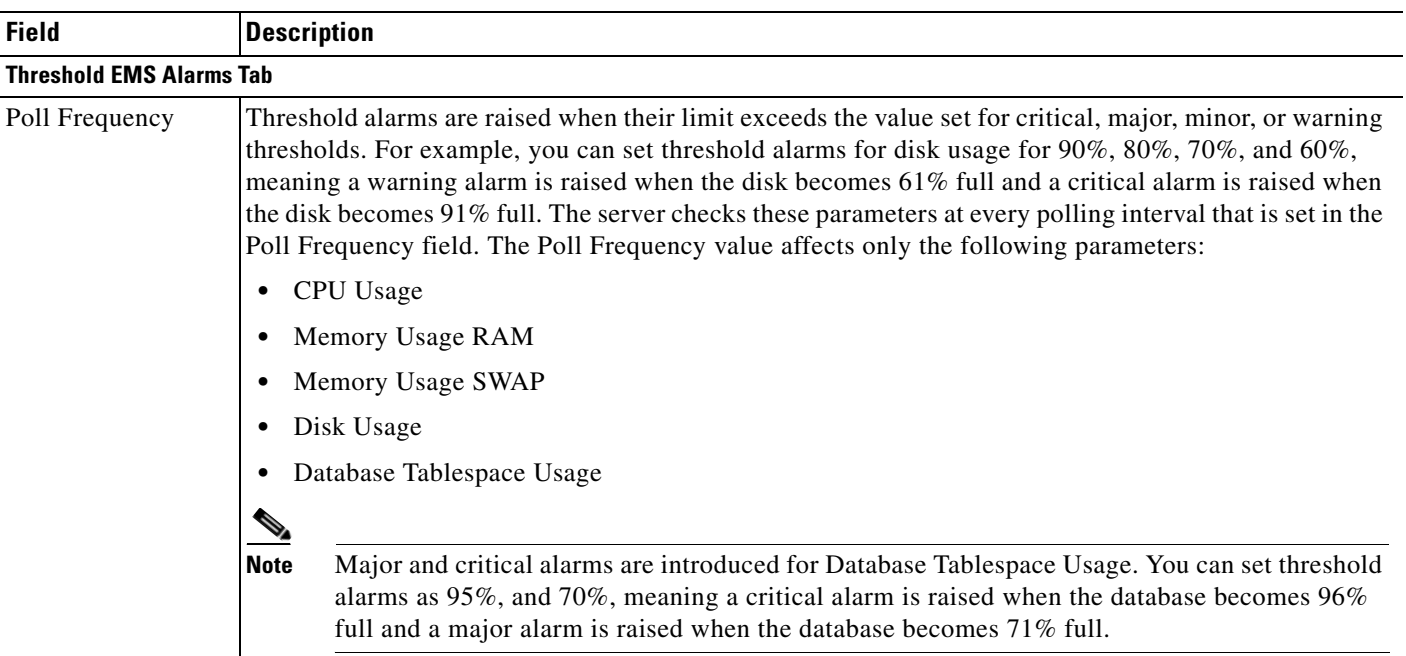

| <b>Field</b>   | <b>Description</b>                                                                                                    |
|----------------|----------------------------------------------------------------------------------------------------|
| Parameter Name | Base Circuit Creation Time (seconds)—Time it takes to create a base circuit.                                                                                                    |
|                | CPU Usage (%)—Percentage of CPU time used for executing user, system, and I/O tasks.<br>$\bullet$                                                                                                    |
|                | Circuit Creation Time Per Hop (seconds)—Time it takes for Prime Optical to create an end-to-end<br>circuit.                                                                                                    |
|                | Config Resynch Time (seconds)—Time it takes for Prime Optical to collect alarm and inventory<br>$\bullet$<br>information from the NE.                                                                                                    |
|                | Disk Usage (%)—Percentage of disk space used in a particular partition. Prime Optical database<br>and partitions are monitored separately.                                                                                                    |
|                | Memory Usage RAM (%)—Percentage of RAM memory used for all system processes.<br>$\bullet$                                                                                                    |
|                | Memory Usage SWAP (%)—Percentage of SWAP memory used for all system processes.<br>$\bullet$                                                                                                    |
|                | Database Tablespace Usage (%)—Percentage of database totally used. Each Prime Optical<br>database tablespace is monitored separately.                                                                                                    |
|                | NE Synch Time (seconds)—Time it takes to synchronize the Prime Optical server with the NEs.<br>$\bullet$                                                                                                    |
|                | Prune Time 15 min PM (seconds)—Time it takes to prune 15-minute PM data.<br>$\bullet$                                                                                                    |
|                | Prune Time 1 day PM (seconds)—Time it takes to prune 1-day PM data.<br>$\bullet$                                                                                                    |
|                | Prune Time Audit Log (seconds)—Time it takes to prune Audit Log data.<br>$\bullet$                                                                                                    |
|                | Prune Time Audit Trail Log (seconds)—Time it takes to prune Audit Trail Log data.                                                                                                    |
|                | Prune Time Error Log (seconds)—Time it takes to prune Error Log data.<br>$\bullet$                                                                                                    |
|                | Prune Time FM (seconds)—Time it takes to prune FM data.<br>$\bullet$                                                                                                    |
|                | Prune Time Job Monitor (seconds)—Time it takes to prune job monitor data.<br>$\bullet$                                                                                                    |
|                | Prune Time Purge NE (seconds)—Time it takes to prune NE purge data.                                                                                                    |
|                | Prune Time Server Monitor (seconds)—Time it takes to prune server monitor data.<br>$\bullet$                                                                                                    |
| Enable         | Whether or not the corresponding parameter in the Parameter Name column is enabled (checked) or<br>disabled (unchecked). When checked, it enables monitoring for the selected parameter. If an EMS<br>threshold alarm is outstanding when you disable monitoring, Prime Optical clears the alarm. |
| Critical       | Amount of time, in minutes, that must elapse before triggering a critical alarm.                                                                                                    |
| Major          | Amount of time, in minutes, that must elapse before triggering a major alarm.                                                                                                    |
| Minor          | Amount of time, in minutes, that must elapse before triggering a minor alarm.                                                                                                    |

*Table 9-8 Field Descriptions for the Alarm Configuration Pane (continued)*

٠

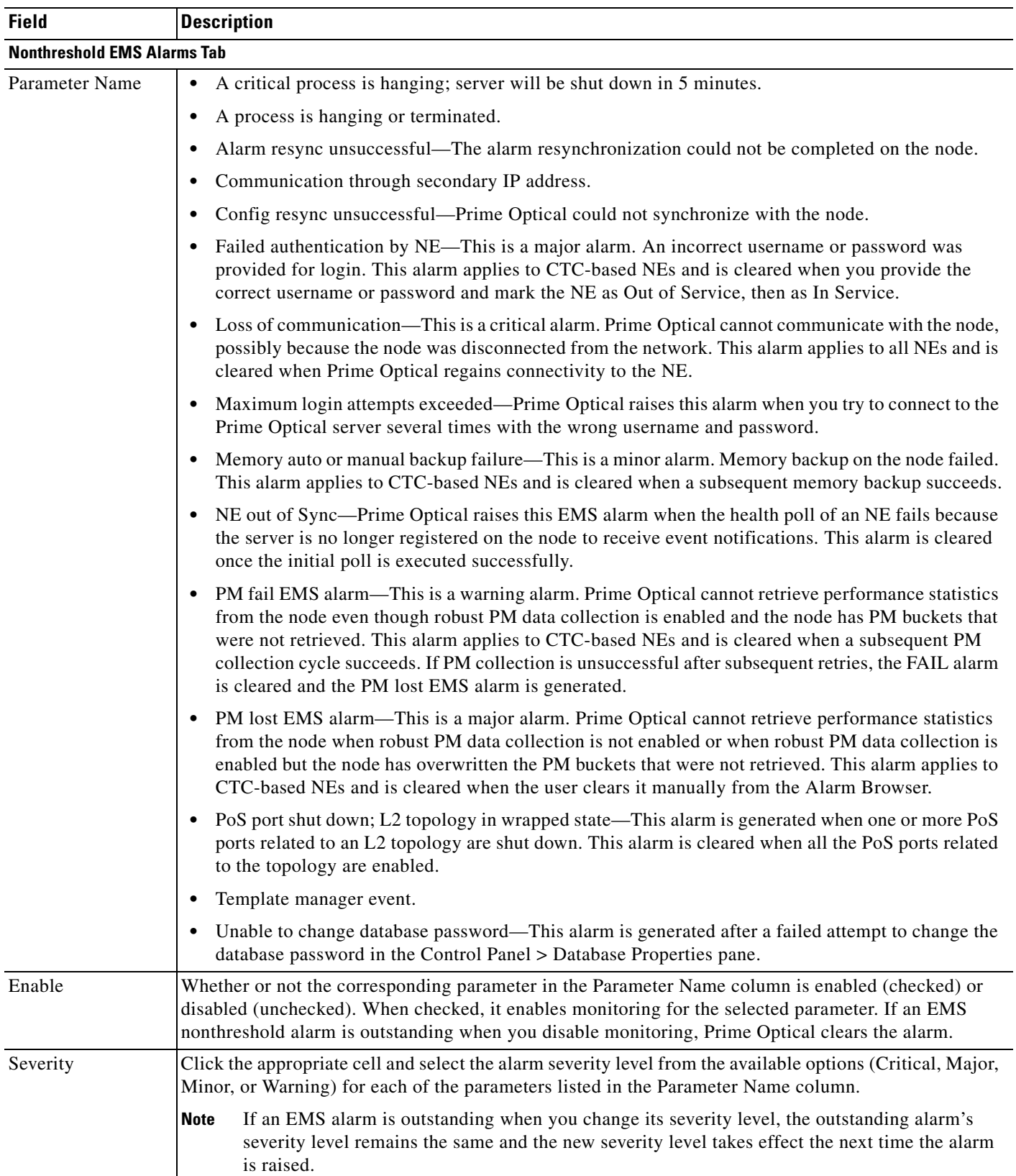

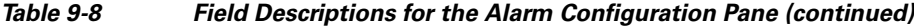

l.

 $\blacksquare$ 

# <span id="page-21-0"></span>**Creating Alarm Profiles—CTC-Based NEs**

Use the Create Alarm Profile dialog box to create new alarm profiles for CTC-based NEs.

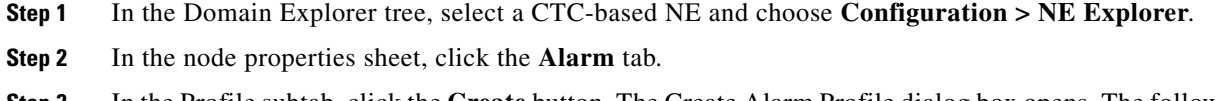

- **Step 3** In the Profile subtab, click the **Create** button. The Create Alarm Profile dialog box opens. The following table provides descriptions.
- **Step 4** After making your selections, click **OK**.

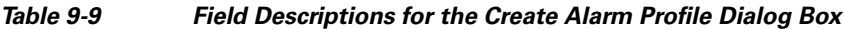

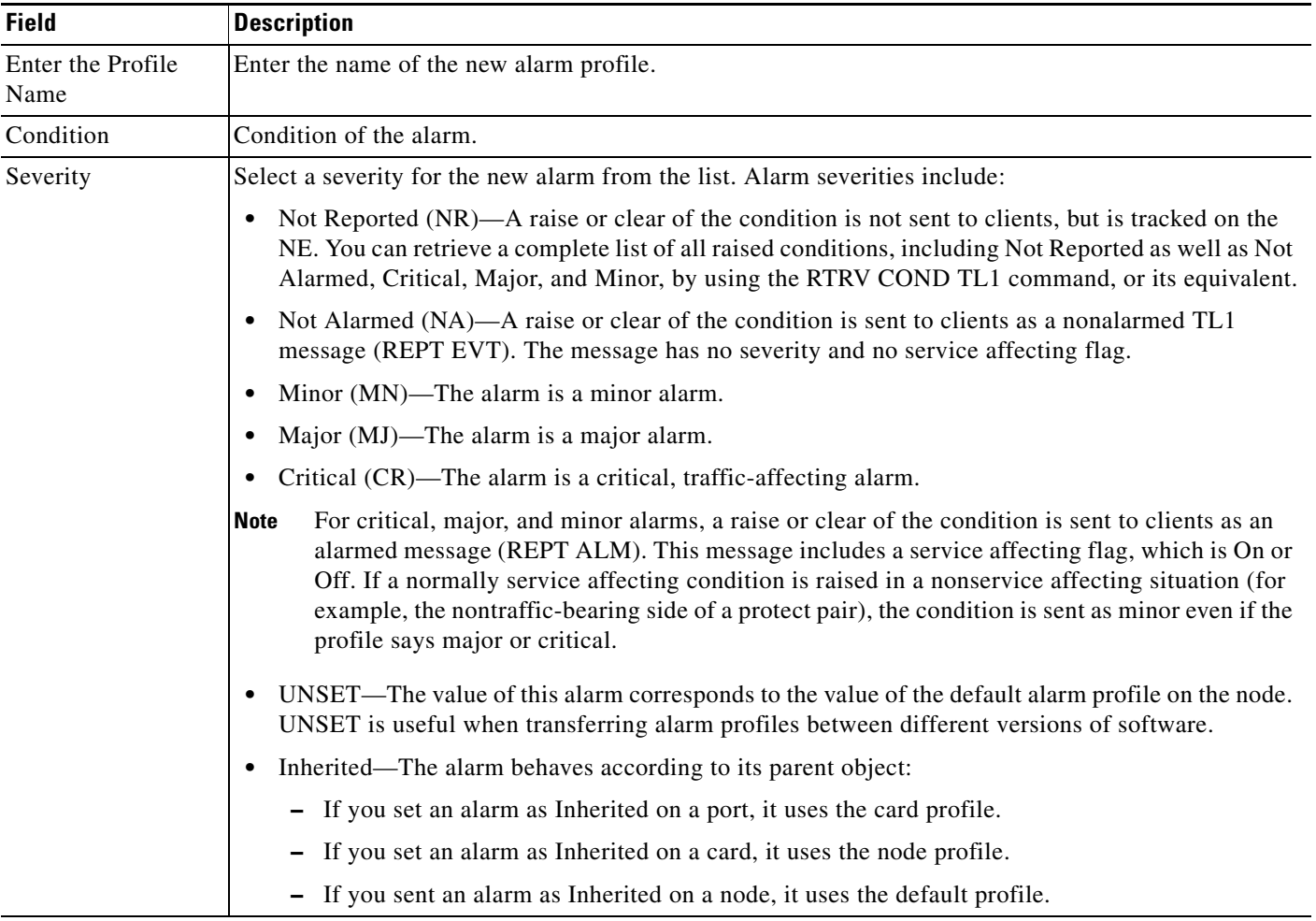

 $\mathbf I$ 

# <span id="page-22-0"></span>**Applying Alarm Profiles—CTC-Based NEs**

The alarm profiles feature allows you to change default alarm severities by creating unique alarm profiles for individual CTC-based NEs. A profile can be applied to any node on the network. Alarm profiles must be stored on a node before they can be applied to a node, card, or port.

The two reserved profiles include the Default profile, which sets severities to standard Telcordia GR-253 settings, and the Inherited profile, which sets all alarm severities to inherited. If an alarm has an Inherited profile, it inherits (copies) its severity from the same alarm at the next level. For example, a card with an Inherited alarm profile copies the severities used by the node that contains the card. The Inherited profile is not available at the node level.

In the card view, the Alarm Behavior subtab displays the alarm profiles of the selected card. In the node view, the Alarm Behavior subtab displays the alarm profiles for the node. Alarms form a hierarchy. A node-level alarm profile applies to all cards in the node, except those that have their own profiles. A card-level alarm profile applies to all ports on the card, except those that have their own profiles.

At the node level, apply profile changes on a card-by-card basis or set a profile for the entire node. At the card level, apply profile changes on a port-by-port basis or set the profiles for all ports on that card simultaneously.

- **Step 1** In the Domain Explorer window, click a CTC-based NE and choose **Configuration > NE Explorer**.
- **Step 2** In the node properties sheet, click the **Alarm** tab > **Alarm Behavior** subtab. In the card properties sheet, click the **Alarm Behavior** tab.
- **Step 3** Click **Update** to view the latest Alarm Profile list.
- **Step 4** To apply an alarm profile at the card view, click the appropriate row in the Alarm Profile column for the port desired. To apply an alarm at the node view, click the appropriate row in the Profile column for the card desired.
- **Step 5** Choose the appropriate alarm profile from the drop-down list.
- **Step 6** Repeat these steps for each port that is being assigned a profile.
- **Step 7** Click **Apply**.

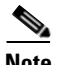

- **Note •** In the Alarm Behavior tab > Alarm Profile drop-down list, you can select any profile and click **Force to all ports** to apply this profile to all ports. But when the profile is saved, the Alarm Profile value returns to Inherited. This is expected behavior, because the drop-down list does not represent a value on the NE. After setting the alarm profile value on the ports, the Alarm Profile field returns to the first selectable value in the drop-down list.
	- **•** The alarm profile is not applied for ONS 15600 SONET or ONS 15600 SDH NEs if the profile was edited outside of the Alarm Profiles Management wizard.

# <span id="page-23-0"></span>**Managing Alarm Profiles—CTC-Based NEs**

Use the Alarm Profiles Management wizard to download an alarm profile from either an NE or from a local file.

<span id="page-23-1"></span>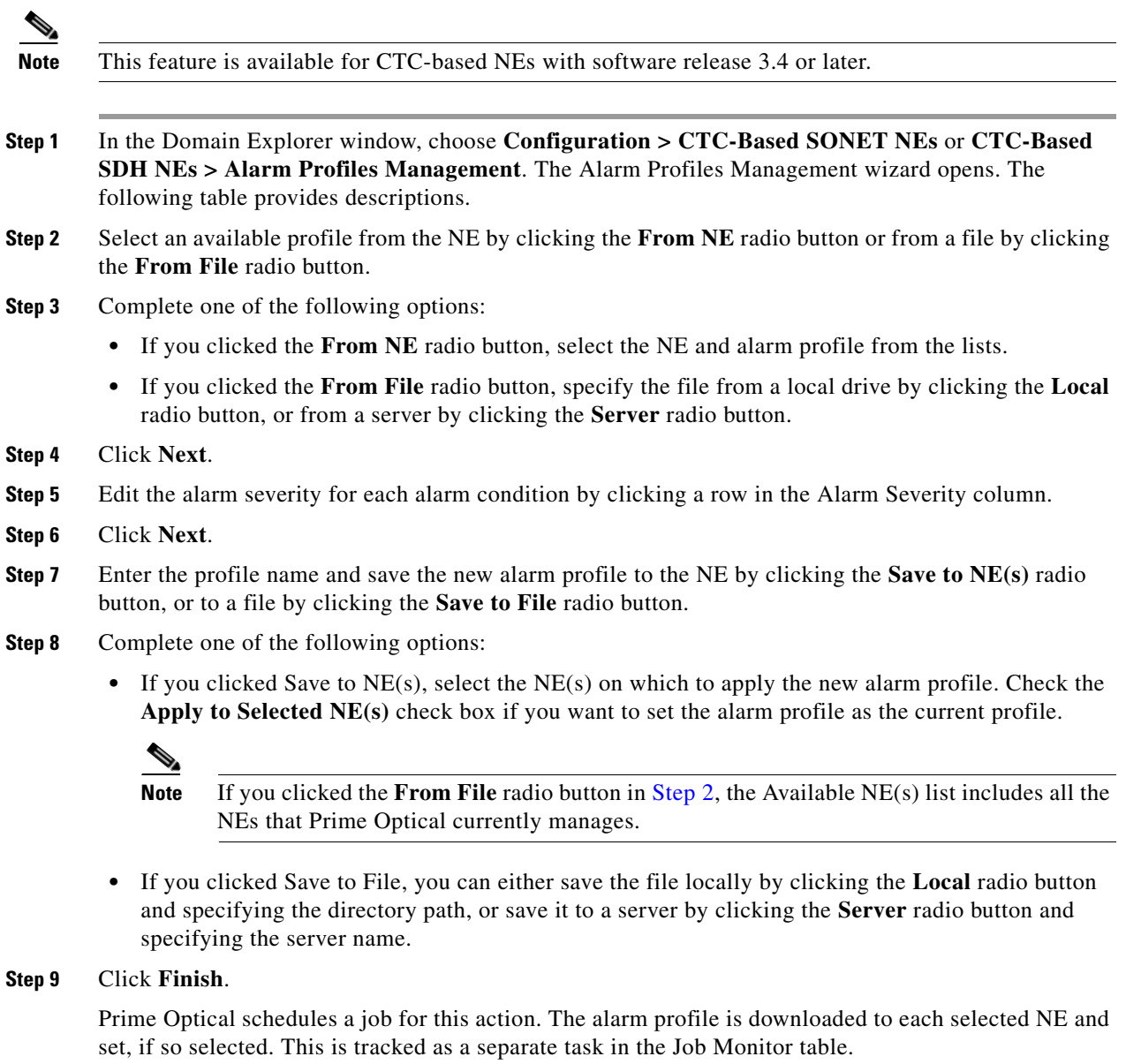

### *Table 9-10 Field Descriptions for the Alarm Profiles Management Wizard*

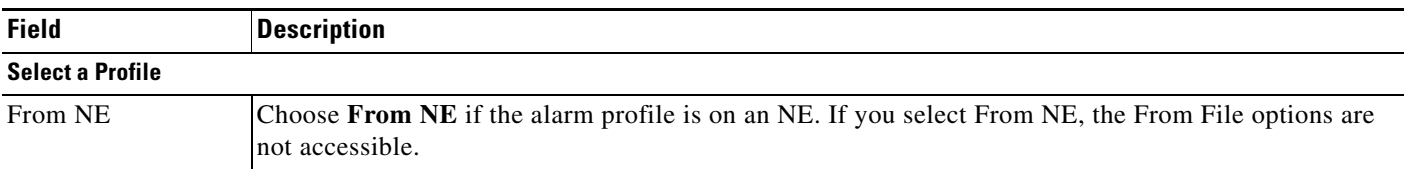

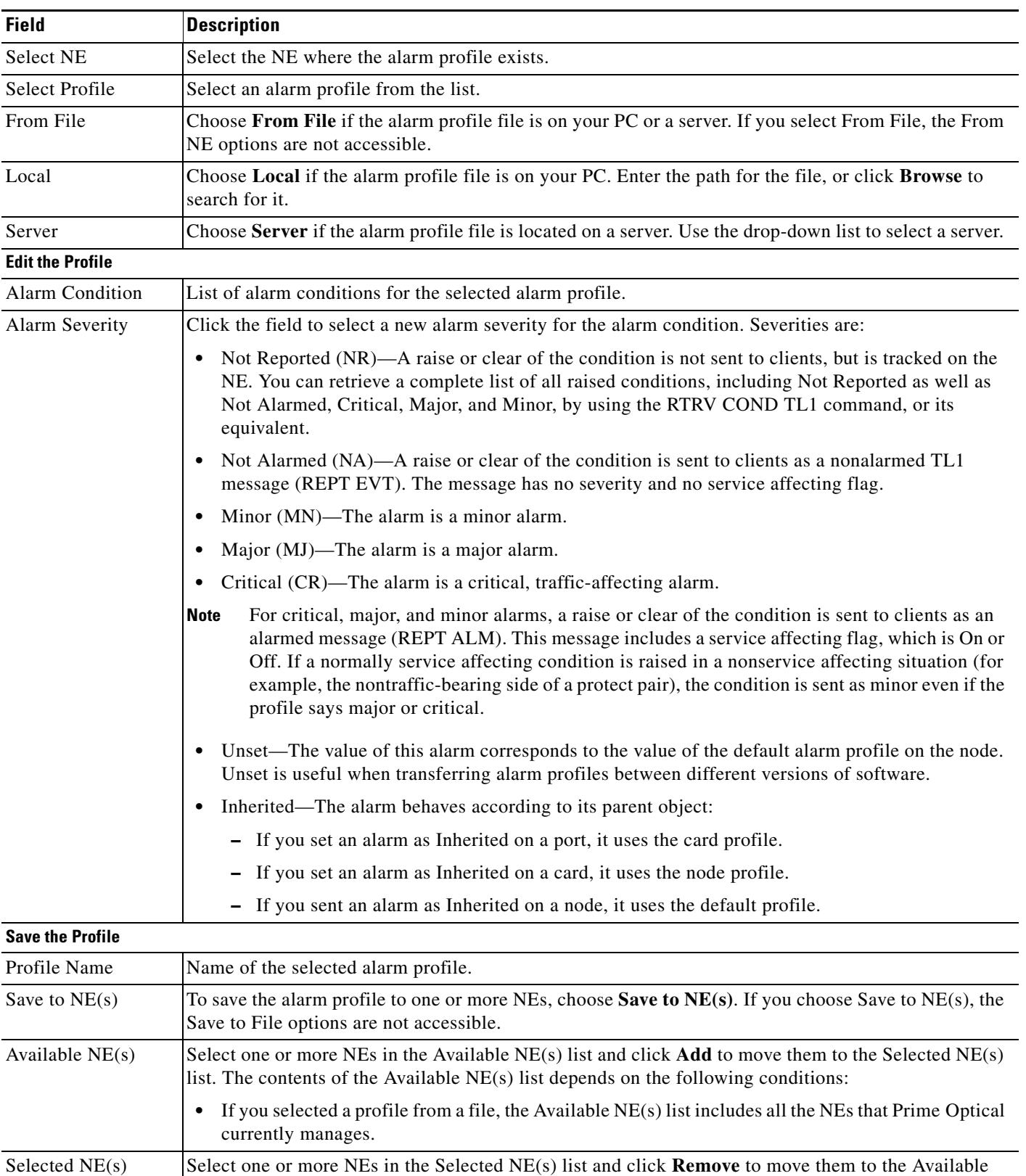

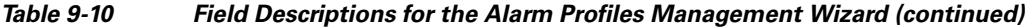

NE(s) list.

 $\blacksquare$ 

| <b>Field</b>               | <b>Description</b>                                                                                                    |
|----------------------------|----------------------------------------------------------------------------------------------------|
| Apply to Selected<br>NE(s) | When checked, applies the alarm profile as the node-level alarm profile.                                                                                           |
| Overwrite the<br>Profile   | If a profile of the same name already exists, check this check box to overwrite the profile with the new<br>profile.                                               |
| Save to File               | To save the defaults to a file on your PC or a server, choose <b>Save to File</b> . If you choose Save to File,<br>the Save to $NE(s)$ options are not accessible. |
| Local                      | Choose Local to save the file on your PC. Enter the path for the file, or click Browse to search for it.                                                           |
| Server                     | Choose Server to save the file on a server. Enter a server path in the field.                                                                                      |

*Table 9-10 Field Descriptions for the Alarm Profiles Management Wizard (continued)*

# **Managing Custom Alarm Types—CTC-Based NEs**

You can add up to 50 custom environmental alarms on the following nodes and cards:

- **•** AIC and AIC-I cards on ONS 15454 SONET and ONS 15454 SDH NEs
- **•** CTX-CL600 cards on ONS 15310 CL NEs
- **•** ONS 15600 SONET NEs
- **•** ONS 15600 SDH NEs
- **•** ONS 15310 MA SONET NEs
- **•** ONS 15310 MA SDH NEs
- **•** CRS-1/3 NEs

Custom environmental alarms are reported in the Condition column in the Alarm Log and Alarm Browser windows.

- **Step 1** In the Domain Explorer window, click one of the CTC-based NEs in the preceding list and choose **Configuration > NE Explorer**.
- **Step 2** Do one of the following:
	- **•** In the node properties sheet, click the **Alarm Extenders** tab > **User-Defined Alarms** subtab.
	- **•** In the AIC, AIC-I, or CTX-CL600 card properties sheet, click the **Alarm Extenders** tab > **User-Defined Alarms** subtab.
- **Step 3** In the Alarm Types area, click **Add**. The Add Alarm Type dialog box opens.
- **Step 4** In the New Alarm Type field, enter a unique alarm type name that contains 20 characters or fewer. Only the following characters are valid: 0-9, A-Z, a-z, and hyphen (-).
- **Step 5** Click **OK**. The new custom alarm appears in the Alarm Types area.
- **Step 6** To delete a custom alarm type, select the alarm in the Alarm Types area and click **Delete**. Click **OK** in the confirmation dialog box.

## <span id="page-26-1"></span>**Using the Recovery Properties Pane**

You can use the Recovery Properties pane in the Control Panel window to mark a service as critical for process monitoring purposes. If a critical process stops running or fails to poll monitoring services for a long time, the server shuts down and the client generates an alarm.

You can also use the Recovery Properties pane to list the servers that clients will log into if access to the primary server is disrupted.

- **Step 1** In the Domain Explorer window, choose **Administration > Control Panel**.
- **Step 2** Click **Recovery Properties** to open the Recovery Properties pane. The following table provides descriptions.
- **Step 3** Complete the following substeps to set a process as critical:
	- **a.** Click the **Process Monitoring** tab.
	- **b.** Check the **Critical** check box beside each service to indicate that the service is critical.
	- **c.** Click **Save**.

#### *Field Descriptions for the Recovery Properties Pane*

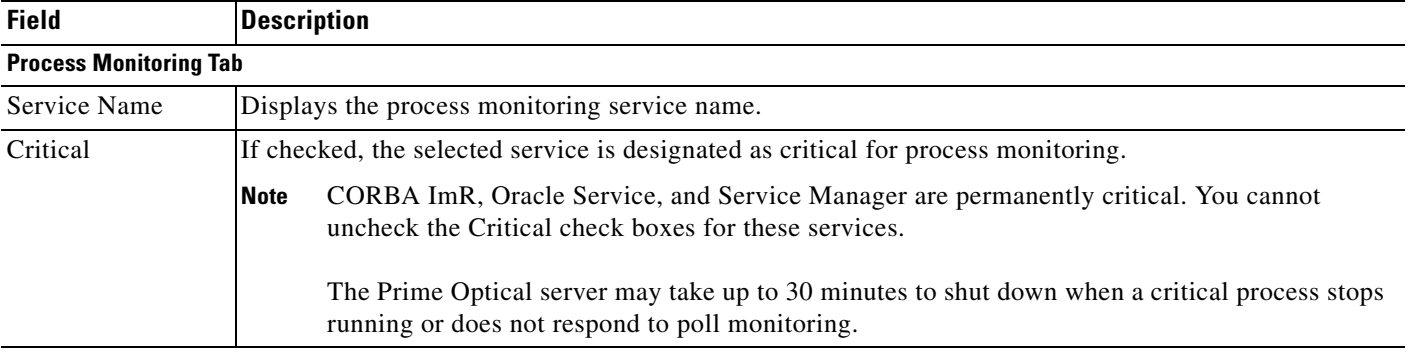

# <span id="page-26-0"></span>**Where Is the Fault?**

You need to be able to quickly troubleshoot problems in the network, identify when network capacity is being reached, and provide information to management on the number and types of devices in use. If the network goes down, one of the first things you will need to know is what devices are running on the network. You will want to know the names, addresses, and interfaces associated with each device in order to begin troubleshooting the problem. The more information you have in one central place about all of the devices, the easier it is to locate the necessary information, resolve problems quickly, and provide detailed information to interested parties.

## **Sources of Information**

Fault management receives and processes information from the following sources:

- **•** Autonomous reports of failures from NEs
- **•** Trouble reports from customers and peer systems
- **•** Results of diagnostics, exercises, and audits from NEs
- **•** Impairment indications from performance management
- **•** Network configuration data from configuration management

Prime Optical constantly updates the alarm status of the network based on the alarm and event notifications sent by the monitored NEs and generated by the EMS itself. It performs alarm synchronization with the NE each time the connection to the NE is established or re-established and the NE is in service.

## **Identifying and Monitoring Alarms**

To identify and monitor alarms on groups of NEs:

- **Step 1** In the Domain Explorer tree, select the management domain node or a group node. If it shows a critical, major, minor, or warning alarm icon, it means that one or more NEs within the management domain or group are experiencing an alarm.
- **Step 2** Select the management domain node or group node and choose **Fault > Alarm Browser** (or right-click the node and choose **Alarm Browser** in the popup menu). This opens the Alarm Browser window, which shows all the NEs in the management domain or group that are experiencing an alarm.

To identify and monitor alarms on a specific NE:

- **Step 1** Select an in-service NE in the Domain Explorer tree that shows an alarm icon.
- **Step 2** Choose **Fault > Alarm Browser** (or right-click the NE and choose **Alarm Browser** in the popup menu).
- **Step 3** For ONS 15216 and CTC-based NEs, you can also choose **Configuration > NE Explorer** to view alarms on the NE or on specific modules. The Module View tab displays a graphic of the module that is installed in the slot. The number of critical, major, minor, and warning alarms for the module is displayed under Alarm Status. (Alarms also display when you move the mouse pointer over the graphic.)

## **Using Visual and Audible Alarm Notifications**

- **Step 1** In the Domain Explorer window, choose **Edit > User Preferences**. The User Preferences dialog box opens.
- **Step 2** In the Event Notification tab, in the Show Notification Dialog For area, select whether or not an alert popup opens when a specific alarm or informational event occurs on NEs in the management domain or in the application.

The Event Notification dialog box opens whenever a new alarm or event occurs. According to your User Preferences selection, you will receive popup notification about alarms by severity and information on events from the NE or from Prime Optical. The Event Notification popup remains open until one of the following occurs:

- You click OK to close the dialog box.
- **•** It is replaced by an Event Notification dialog box with a higher severity.
- **•** You click Disable on the popup window itself to disable additional popups.

The following table describes the fields in the Event Notification dialog box.

**Step 3** In the Play Audible Notification For area, select whether or not an audible alert is sounded when a specific alarm or informational event occurs on the NE or in the application. You can also select whether or not a continuous audible alert is sounded when there is an update in the Dashboard. Check the **Continuous Alarm for Dashboard Notifications** check box.

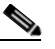

**Note** To stop the continuous audible alert, choose **Fault > Stop Continuous Beep** in the Domain Explorer.

**Step 4** Check the **Save current settings** check box and click **OK**.

#### *Table 9-11 Field Descriptions for the Event Notification Dialog Box*

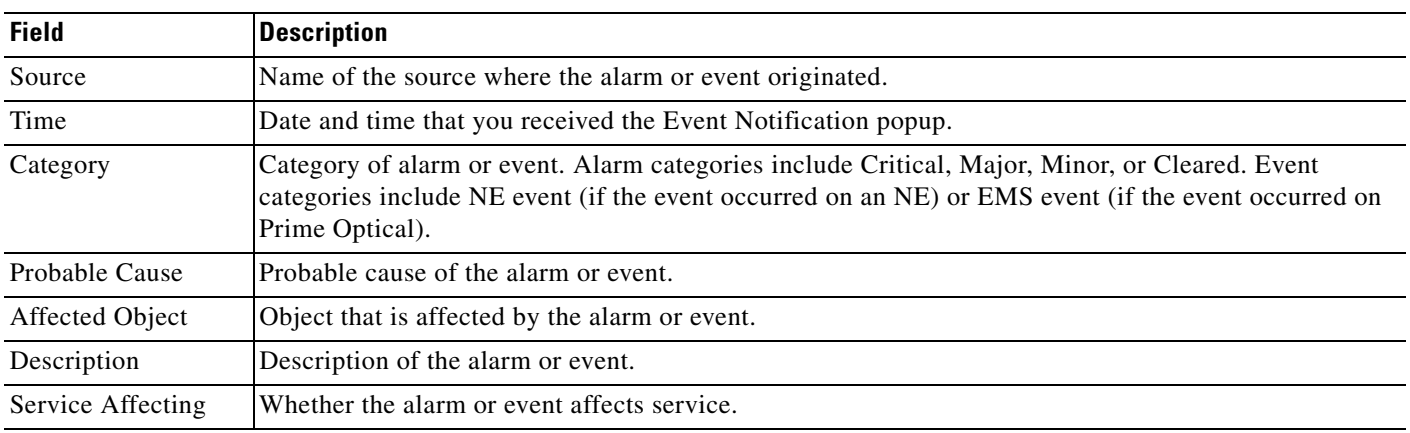

## **Sources of Events**

There are two sources of events: EMS-generated alarms and OSS (SNMP, CORBA GateWay, TL1). See Chapter 12, "Managing Southbound and Northbound Interfaces" for information about OSS events.

### **EMS-Generated Alarms**

In addition to reporting NE-generated alarms, the EMS monitors and reports alarms and events on the EMS itself; for example, loss of connectivity to NE, and so on.

The EMS monitors and reports the NE-specific alarms and events (see [Table 9-12](#page-29-0)) and non-NE-specific alarms and events (see [Table 9-13](#page-30-0)).

⋗

**Note** NE-specific alarms and events can be viewed and accessed by users who are assigned to the particular NE.

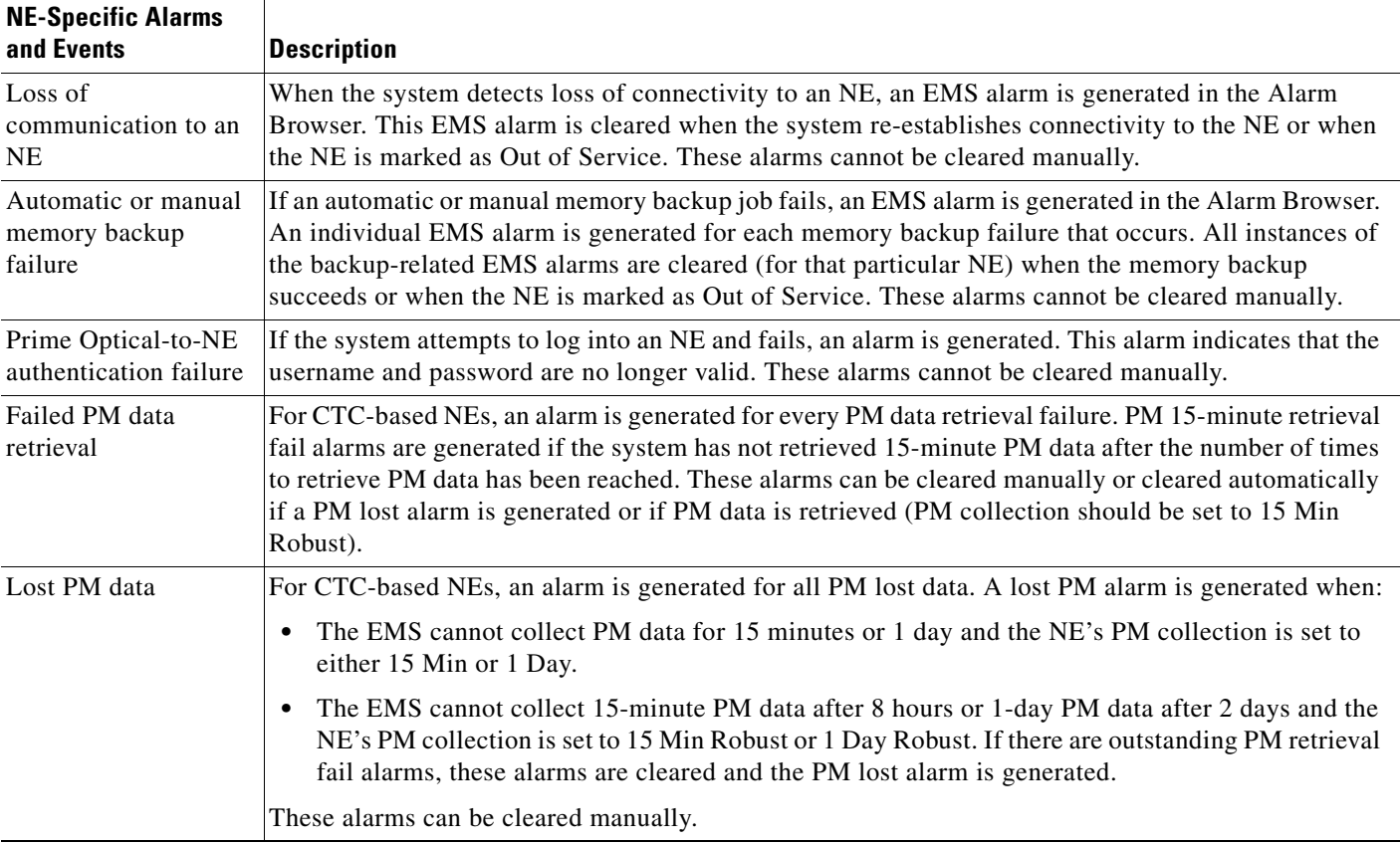

### <span id="page-29-0"></span>*Table 9-12 NE-Specific Alarms and Events*

**The College** 

![](_page_30_Picture_204.jpeg)

#### <span id="page-30-0"></span>*Table 9-13 Non-NE-Specific Alarms and Events*

# **Enabling Fault Synchronization—CTC-Based NEs**

Fault synchronization allows the system to collect the alarm history of an NE that has been marked as Out of Service for some time and is marked as In Service again. Alarm history is displayed in the Alarm Browser.

**Step 1** In the Domain Explorer window, choose **Administration > Control Panel** and expand **NE Service**.

**Step 2** Choose **CTC-Based SONET NEs** or **CTC-Based SDH NEs**.

- **Step 3** In the Robust Fault Synchronization area, check the appropriate check box:
	- **•** Enable ONS 15310 CL
	- **•** Enable ONS 15310 MA
	- **•** Enable ONS 15310 MA SDH
	- **•** Enable ONS 15327
	- **•** Enable ONS 15454
	- **•** Enable ONS 15600
	- **•** Enable ONS 15454 SDH
	- **•** Enable ONS 15600 SDH
	- **•** Enable CPT 200
	- **•** Enable CPT 600
- **Step 4** Click **Save**.

# <span id="page-31-0"></span>**How Can I Find the Root Cause of the Fault?**

Root cause analysis captures additional information about defects for the purpose of identifying preventive actions.

In some cases, the alarm report or set of alarm reports generated by a fault are sufficient to indicate the root cause. But often, the information in the alarm messages must be supplemented or confirmed by information from customer trouble reports, diagnostics and exercises of equipment, audits of software and databases, and testing of circuits. Tests of equipment are called *diagnostics*, which are designed to identify the root cause of a fault; *exercises*, which isolate a unit or subsystem and verify that it can perform its intended function; and *audits*, which verify the integrity of software.

The EMS should correlate events and determine the faults that exist in the network. To correlate events means to look for relationships between them.

## **Viewing the Error Log**

The Error Log shows Prime Optical server error information that is useful for debugging purposes. In most cases, the Error Log is requested by service personnel for debugging a problem on the Prime Optical server. The Error Log captures abnormal and significant events based on severity level.

As the default, the Error Log displays information about significant events that occurred during the last four hours. You can change the default time period in the User Preferences dialog box.

To open the Error Log, choose **Administration > Error Log** in the Domain Explorer. The following table describes the fields in the Error Log.

| <b>Column Name</b> | <b>Description</b>                                                                                                    |
|--------------------|----------------------------------------------------------------------------------------------------|
| Time Stamp         | Date and time when the error occurred on the Prime Optical server.                                                                                                    |
| Module             | Name of the module where the error occurred.                                                                                                    |
| Severity           | Severity level of the error:                                                                                                    |
|                    | Critical, Major, Minor, or Informational—When set to any of these severity levels, all messages<br>٠<br>corresponding to critical, major, and minor severity levels are logged to the database and all<br>informational messages are stored in the log file. |
|                    | Debug or Trace—When set to debug or trace, all informational and higher messages are logged to<br>٠<br>the database. All debug and trace messages are logged to the log files.                                                                               |
| Submodule          | Name of the submodule where the error occurred.                                                                                                    |
| Filename           | Name of the file where the error occurred. Cisco technical support engineers use this information for<br>troubleshooting.                                                                                                    |
| Line               | Exact line where the error occurred. Cisco technical support engineers use this information for<br>troubleshooting.                                                                                                    |
| Message            | Text of the error message.                                                                                                    |

*Table 9-14 Field Descriptions for the Error Log*

By default, all messages are logged to the following files in the /opt/CiscoTransportManagerServer/log directory:

- **•** CTMServerError.log
- **•** CTMerror.log
- **•** ONS15216NEService-*number-time-stamp*.log
- **•** ONS15305NEService-*number-time-stamp*.log
- **•** ONS1530xPMService-*number-time-stamp*.log
- **•** ONS15454NEService-*number-time-stamp*.log
- **•** ONS15454SDHNEService*-number*-*time-stamp*.log
- **•** ONS15454SDHPMService-*number-time-stamp*.log
- **•** ONS15454PMService-*number-time-stamp*.log
- **•** ONS15600SDHPMService-*number-time-stamp*.log
- **•** ONS15600PMService-*number-time-stamp*.log
- **•** UnmanagedNEService-*number-time-stamp*.log
- **•** SMService-0*-time-stamp*.log
- **•** SnmpTrapService-2-*time-stamp*.log
- **•** CORBAGWService-1-*time-stamp*.log

By default, all Syslog Service messages are logged to the SyslogService.log file in the /opt/CiscoTransportManagerServer/log directory.

**Note** The default directory /opt/CiscoTransportManagerServer might have been changed during installation of the Prime Optical server.

## **Filtering Data in the Error Log**

- **Step 1** In the Error Log, choose **File > Filter** (or click the **Filter Data** tool). The Filter dialog box opens.
- **Step 2** Specify the filter parameters described in the following table.
- **Step 3** After making your selections, click **OK** to run the filter.

Г

![](_page_33_Picture_152.jpeg)

#### *Table 9-15 Field Descriptions for the Error Log Filter Dialog Box*

## **Managing the NE Audit Trail—CTC-Based NEs**

The Audit Trail table is a security tool used to investigate unauthorized activities after they occur so that proper remedial action can be taken. It displays audit trail information for CTC-based NEs.

Audit trail entries might be missing from the Audit Trail table because of the following reasons:

- There is heavy provisioning activity on the NE that the local audit trail log on the NE might wrap between polling intervals, and records will be missed for collection.
- The server is down or communications to the NE are unavailable for an extended period. There is a greater likelihood that the log on the NE will wrap before the system can collect the records.

- **Note** The audit trail collection interval can be set in the applicable NE Service pane in the Control Panel. See [Changing the Audit Trail Collection Interval, page 9-36.](#page-35-0)
	- **•** To collect the latest and most reliable audit trail information for a specific NE, the time must be synchronized with the SNTP server. Do not manually set the clock on CTC-based NEs.

### **Viewing the Audit Trail Table**

To view the Audit Trail table, choose **Administration > CTC-Based NEs > Audit Trail Table**. The following table provides descriptions.

![](_page_34_Picture_161.jpeg)

![](_page_34_Picture_162.jpeg)

## **Filtering Data in the Audit Trail Table**

![](_page_34_Picture_163.jpeg)

### *Table 9-17 Field Descriptions for the Audit Trail Table Filter Dialog Box*

![](_page_34_Picture_164.jpeg)

### **Enabling or Disabling Audit Trail Collection**

![](_page_35_Picture_154.jpeg)

### <span id="page-35-0"></span>**Changing the Audit Trail Collection Interval**

![](_page_35_Picture_155.jpeg)

# **Setting Debug Options**

In Prime Optical, the debug option gives you information to investigate, diagnose, and fix a problem. Specifying debug options allows you to choose parameters to display in the Debug Log.

![](_page_35_Picture_156.jpeg)

#### *Table 9-18 Field Descriptions for the Debug Options Dialog Box*

![](_page_35_Picture_157.jpeg)

![](_page_36_Picture_143.jpeg)

#### *Table 9-18 Field Descriptions for the Debug Options Dialog Box (continued)*

# <span id="page-36-0"></span>**Who Is Responsible for Managing the Fault?**

To manage faults effectively, you must know who is taking responsibility for managing each case. Prime Optical offers the following options:

- **•** [Acknowledging and Unacknowledging Alarms, page 9-38](#page-37-0)
- **•** [Configuring Alarm Acknowledgement and Alarm Notes, page 9-38](#page-37-1)

## <span id="page-37-0"></span>**Acknowledging and Unacknowledging Alarms**

The alarm acknowledgement feature acknowledges selected alarms or all alarms with a single click.

**Step 1** In the Domain Explorer window, select an NE and choose **Fault > Alarm Browser**. This opens the Alarm Browser window for the selected NE.

The Alarm Browser window lists critical, major, minor, and warning alarms that have not been cleared or cleared alarms that have not been acknowledged.

- **Step 2** Select the alarms to be acknowledged and choose **Fault > Acknowledge Alarms** (or click the **Acknowledge Selected Alarm(s)** tool). Click **Yes** in the confirmation dialog box. Click the **Refresh Data** tool to see the changes. A check mark icon provides a visual indication of acknowledged alarms.
- **Step 3** Click the **Acknowledge Selected Alarm(s)** tool again to unacknowledge the selected alarms. Click **Yes** in the confirmation dialog box. Click **Refresh Data** to see the changes. The check mark is removed, indicating that the alarm has been unacknowledged.

![](_page_37_Picture_8.jpeg)

**Note** Alarm unacknowledgement is disabled by default. Make sure to enable the alarm unacknowledgement feature in the Control Panel before unacknowledging an alarm. See [Configuring Alarm Acknowledgement and Alarm Notes, page 9-38](#page-37-1) for more information.

**Step 4** To acknowledge all alarms in the view, choose **Fault > Acknowledge All Alarms** (or click the **Acknowledge All Alarms** tool). Click **Yes** in the confirmation dialog box.

## <span id="page-37-1"></span>**Configuring Alarm Acknowledgement and Alarm Notes**

Use the UI Properties pane to configure alarm acknowledgment and enable or disable the alarm note feature.

- **Step 1** In the Domain Explorer window, choose **Administration > Control Panel** and click **UI Properties**.
- **Step 2** In the Fault Management area, select either Manual or Automatic for alarm acknowledgement.
	- **•** If you choose **Manual**, alarms must be acknowledged manually. Cleared alarms move from the Alarm Browser to the Alarm Log once they are acknowledged.
	- **•** If you choose **Automatic**, the server automatically acknowledges alarms when they are cleared and moves them from the Alarm Browser to the Alarm Log.

![](_page_37_Picture_17.jpeg)

**Note** Active alarms are not automatically acknowledged.

If the alarms are initially set to Manual Alarm Acknowledgement, and then you switch to Automatic Alarm Acknowledgement, all the alarms in the Alarm Browser will be cleared and acknowledged automatically. This might take a while, depending on the number of alarms in the database that have not been acknowledged manually.

You can still acknowledge alarms manually even if Automatic Alarm Acknowledgment is set.

- **Step 3** Use the Overwrite Alarm Notes option to enable or disable the ability to overwrite alarm notes created by another user.
- **Step 4** Choose either Enable or Disable for alarm unacknowledgement.
	- **•** If you choose **Enable**, you can unacknowledge alarms in the Alarm Browser.
	- **•** If you choose **Disable**, alarms cannot be unacknowledged in the Alarm Browser.

**Step 5** Click **Save**.

# <span id="page-38-0"></span>**How Can the Fault Be Fixed?**

After receiving an alarm, the EMS or the user must take some sort of action on each of the faults. This can include logging the fault, delivering it to an appropriate tracking application, alerting key personnel to a critical fault, or implementing a repair.

## **Clearing a Security Violation Alarm—ONS 15305 R3.0, ONS 15327, ONS 15454 SONET, ONS 15454 SDH**

- **Step 1** In the Domain Explorer tree, select an ONS 15305 R3.0, ONS 15327, ONS 15454 SONET, or ONS 15454 SDH NE and choose **Configuration > NE Explorer** (or click the **Open NE Explorer** tool).
- **Step 2** In the NE Explorer window, choose **Fault > Clear Security Violation Alarm**. A message appears if there are no security violations or intrusion alarms on the NE or if the operation has been accepted.
- **Step 3** Click **OK** in the message box.

## **Performing a System Reset—ONS 15600 SONET and ONS 15600 SDH**

**Step 1** In the Domain Explorer tree, select the ONS 15600 SONET or ONS 15600 SDH NE for which to view the configuration. **Step 2** Choose **Configuration > NE Explorer** (or click the **Open NE Explorer** tool). **Step 3** In the NE Explorer, choose **File > System Reset**.

### **Exporting Alarms and Events to a Text File**

Use the Event Export Manager to export alarms and events to a text file as they occur. In addition, you can use the Event Export Manager to set various export parameters to refine the export. See Exporting Alarms and Events, page 1-41.

 $\mathbf I$ 

# **Configuring Server Logging Properties Using a Remote Debugger**

You can configure logging properties in the Cisco Prime Optical Server using a remote debugger. The remote debugger is a debug and diagnostic tool.

**Note** You must login as a "root" or "optusr" unix user to configure logging properties.

Every Cisco Prime Optical Server's process is in the listening state on a TCP port. It is possible to connect to the Java processes debug port using the **telnet** command.

**Note** Connections are accepted only from the loopback interface (localhost). Attempts to connect from other workstations are rejected.

To configure a server's logging properties, do the following:

**Step 1** Enter the following commands to obtain the TCP port where a process is in the listening state:

![](_page_39_Picture_164.jpeg)

Every process has an "rd" file containing the port number.

- **Step 2** Enter the following command to display the port number of SMService:
	- **cat SMService.rd**
- **Step 3** Enter the following command in the workstation where the Prime Optical server is running, to connect to the SMService:

**telnet localhost <rd port>**

The remote debugger shell displays an interactive menu with monitoring and diagnostic commands that allow you to set the logging properties.

For example, the following commands allow you to set the log levels:

- **• loggers**
- **• ListLogModules**
- **• SetModuleLevel SMService DEBUG**

You can set the log levels to ERROR, WARN, INFO, or DEBUG.

## **Configuring Server Logging Properties Using the Properties File**

The /opt/CiscoTransportManagerServer/cfg/debug directory contains a "properties" file for every Prime Optical server process.You can also configure logging properties using the Properties file.

![](_page_39_Picture_25.jpeg)

**Note** You must login as a "root" or "optusr" unix user to configure logging properties.

You can modify the level of an existing "logger" or add a specific logger.

For example, to set the level to DEBUG, open the log4j-SMService.properties file and modify the log4j.logger.com.cisco attribute as follows:

**log4j.logger.com.cisco=DEBUG**

![](_page_40_Picture_5.jpeg)

**Note** Once the properties file is modified, the modified logging properties take effect after a minute.